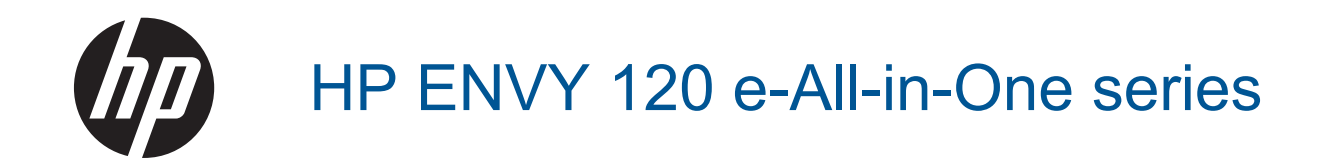

## **Sommario**

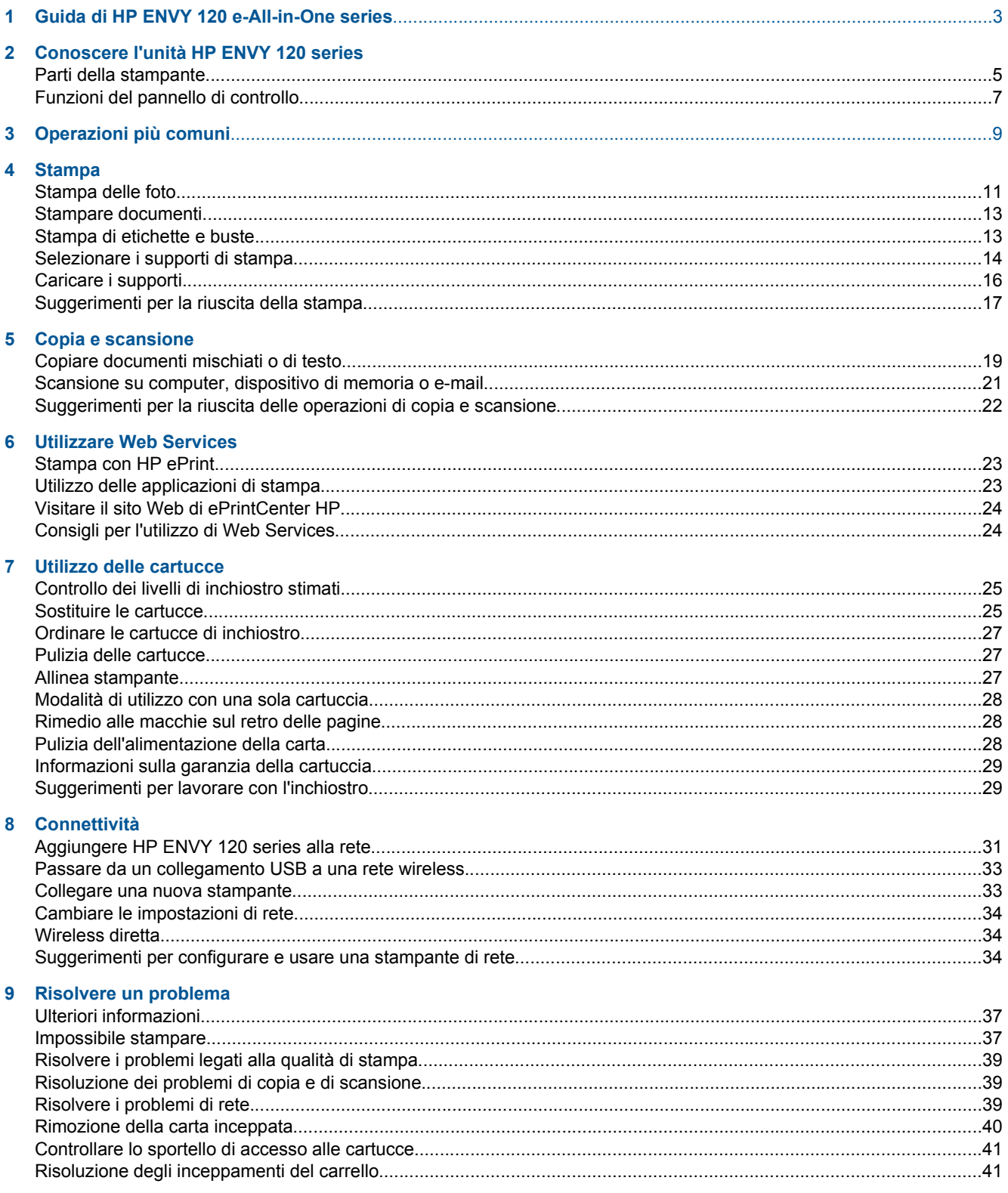

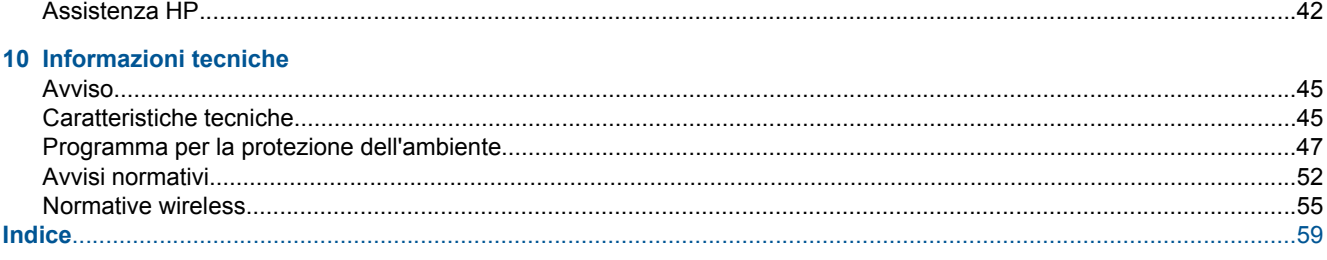

## <span id="page-4-0"></span>**1 Guida di HP ENVY 120 e-All-in-One series**

Per informazioni sull'unità HP ENVY 120 series, vedere:

- • [Conoscere l'unità HP ENVY 120 series a pagina 5](#page-6-0)
- • [Operazioni più comuni a pagina 9](#page-10-0)
- • [Stampa a pagina 11](#page-12-0)
- • [Copia e scansione a pagina 19](#page-20-0)
- • [Utilizzare Web Services a pagina 23](#page-24-0)
- • [Utilizzo delle cartucce a pagina 25](#page-26-0)
- • [Connettività a pagina 31](#page-32-0)
- • [Risolvere un problema a pagina 37](#page-38-0)
- • [Informazioni tecniche a pagina 45](#page-46-0)
- • [Assistenza HP a pagina 42](#page-43-0)

Capitolo 1

## <span id="page-6-0"></span>**2 Conoscere l'unità HP ENVY 120 series**

- Parti della stampante
- [Funzioni del pannello di controllo](#page-8-0)

### **Parti della stampante**

**Vista frontale della stampante**

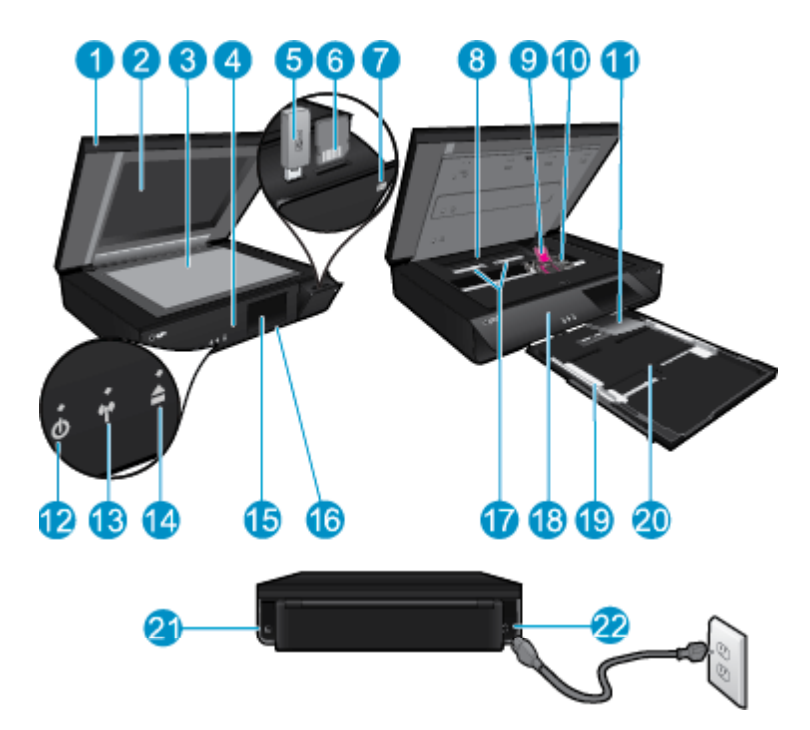

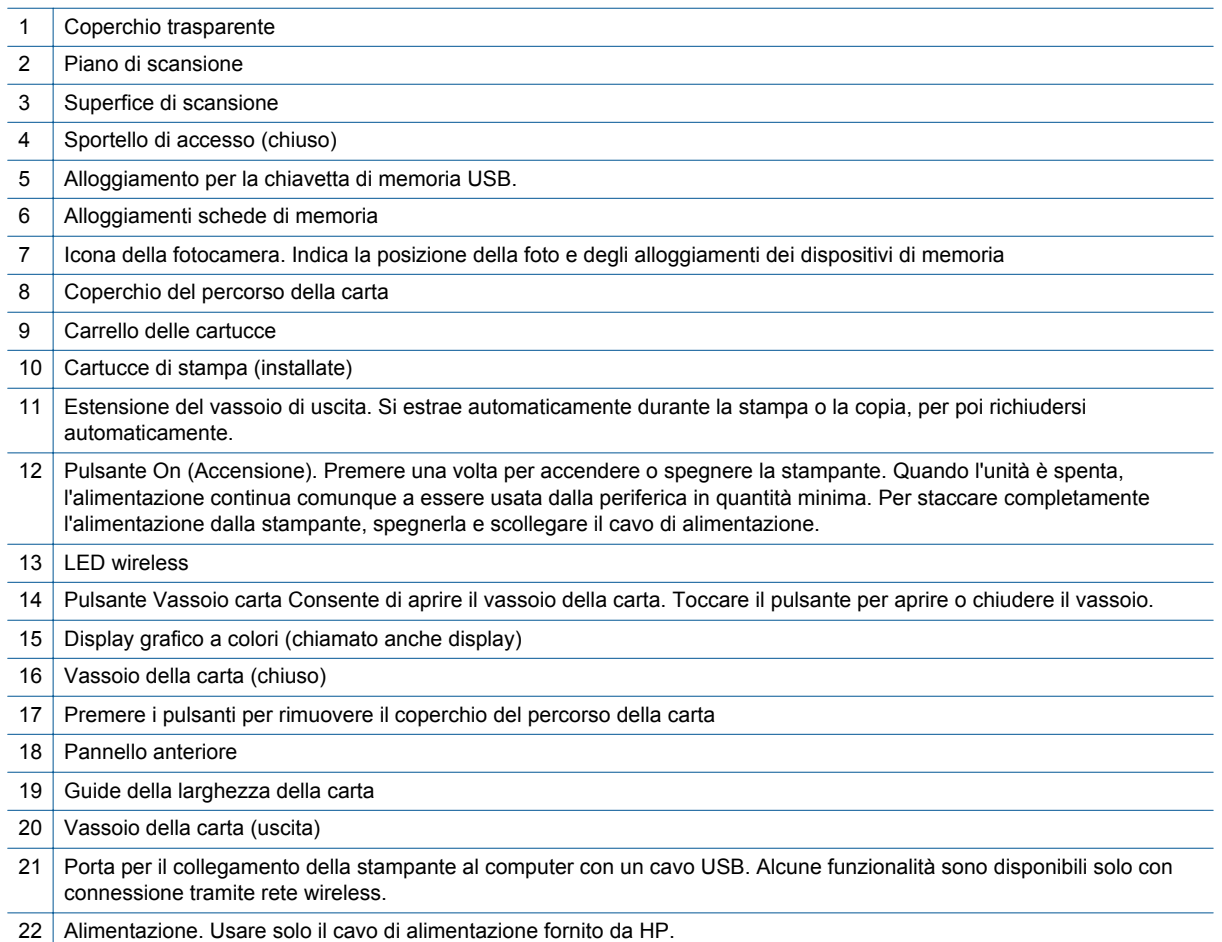

### <span id="page-8-0"></span>**Funzioni del pannello di controllo**

il display touch screen mostra menu, foto e messaggi. È possibile appoggiare il dito e spostarlo orizzontalmente per scorrere le foto, oppure verticalmente per scorre le opzioni dei menu.

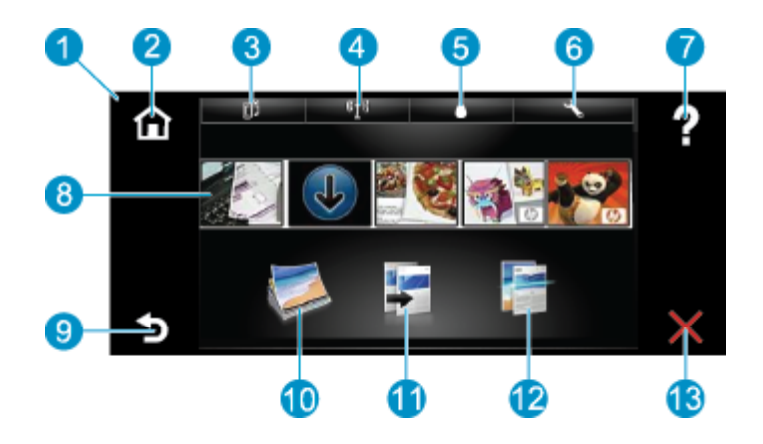

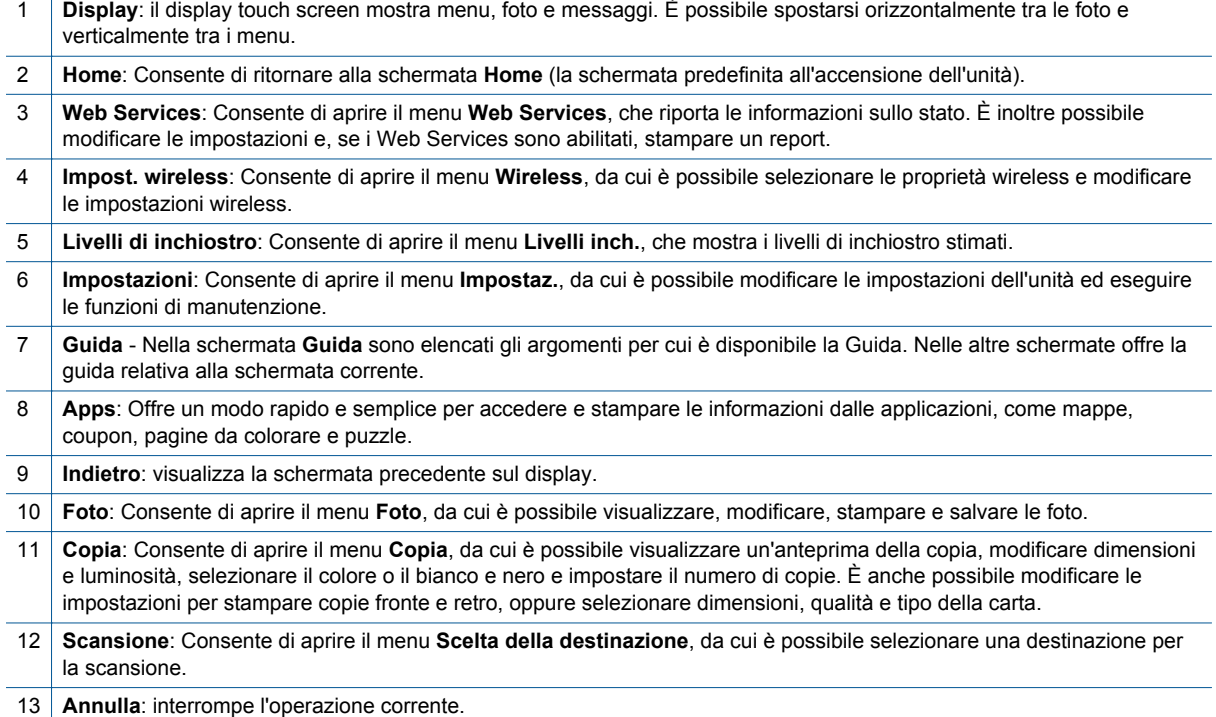

8 Conoscere l'unità HP ENVY 120 series

## <span id="page-10-0"></span>**3 Operazioni più comuni**

In questa sezione sono contenuti i collegamenti alle attività più comuni quali, ad esempio, la stampa delle foto, la scansione e l'esecuzione di copie.

- 
- 
- 
- [Stampa con HP ePrint a pagina 23](#page-24-0)
- [Caricare i supporti a pagina 16](#page-17-0) [Rimozione della carta inceppata a pagina 40](#page-41-0)
- [Sostituire le cartucce a pagina 25](#page-26-0) [Copiare documenti mischiati o di testo a pagina 19](#page-20-0)
- [Ulteriori informazioni a pagina 37](#page-38-0) [Scansione su computer, dispositivo di memoria o e-mail](#page-22-0) [a pagina 21](#page-22-0)

### Capitolo 3

## <span id="page-12-0"></span>**4 Stampa**

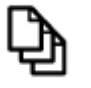

[Stampare documenti a pagina 13](#page-14-0)

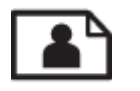

Stampa delle foto a pagina 11

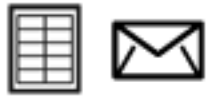

[Stampa di etichette e buste a pagina 13](#page-14-0)

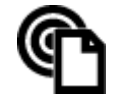

[Stampa con HP ePrint a pagina 23](#page-24-0)

### **Argomenti correlati**

• [Caricare i supporti a pagina 16](#page-17-0) [Suggerimenti per la riuscita della stampa a pagina 17](#page-18-0)

### **Stampa delle foto**

- Stampa di foto da una scheda di memoria
- [Stampare le foto salvate sul computer](#page-13-0)

### **Stampa di foto da una scheda di memoria**

### **Stampa di foto da una scheda di memoria**

- **1.** Caricare carta fotografica nel vassoio della carta.
- **2.** Inserire una scheda di memoria nell'alloggiamento.

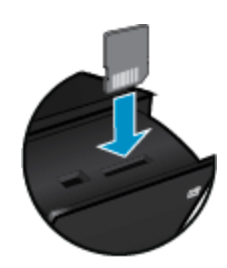

**Stampa**

- **3.** Sulla schermata iniziale, toccare **Foto** per visualizzare il menu Foto.
- **4.** Sul menu Foto, toccare **Visualizza & stampa** per visualizzare il menu Foto.
- **5.** Toccare **Seleziona tutto** per stampare tutte le foto contenute nella scheda di memoria. Oppure appoggiare e spostare il dito per scorrere le foto. Toccare quelle che si desidera selezionare.
- **6.** Toccare le frecce in alto e in basso per visualizzare il numero di foto da stampare.
- **7.** Toccare **Modifica** per selezionare le opzioni di modifica delle foto selezionate. È possibile ruotare o ritagliare foto, attivare e disattivare Photo Fix, regolare la luminosità o scegliere altri effetti di colore.
- <span id="page-13-0"></span>**8.** Toccare **Stampa** per avere l'anteprima di stampa delle foto selezionate. Toccare **Impostazioni** per regolare il layout, il tipo di carta, la rimozione degli occhi rossi, l'allineamento automatico o il timbro data. È possibile salvare le nuove impostazioni come predefinite. Toccare di nuovo **Impostazioni** per chiudere i menu senza effettuare selezioni.
- **9.** Toccare **Stampa** per avviare la stampa. Si alzerà il pannello di controllo e l'estensione del vassoio di uscita si prolungherà automaticamente. Dopo avere prelevato le stampe, l'estensione rientrerà automaticamente.

### **Stampare le foto salvate sul computer**

La maggior parte delle impostazioni di stampa vengono gestite automaticamente dall'applicazione. Le impostazioni devono essere regolate manualmente solo se si desidera modificare la qualità di stampa, stampare su tipi particolari di carta o su pellicole per lucidi oppure avvalersi di funzioni speciali.

### **Per stampare una foto su carta fotografica**

- **1.** Rimuovere tutta la carta dal vassoio, quindi caricare la carta fotografica con il lato di stampa rivolto verso il basso.
	- **EX** Nota Se la carta fotografica utilizzata ha linguette perforate, caricarla in modo che le linguette siano rivolte verso l'alto.

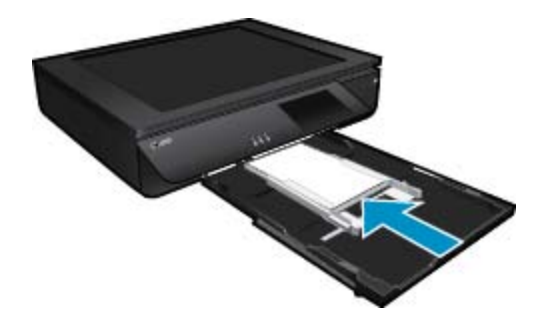

Per ulteriori informazioni, consultare la [Caricare i supporti a pagina 16.](#page-17-0)

- **2.** Nel menu **File** dell'applicazione, fare clic su **Stampa**.
- **3.** Accertarsi che il prodotto sia la stampante selezionata.
- **4.** Fare clic sul pulsante che consente di aprire la finestra di dialogo **Proprietà**. A seconda dell'applicazione in uso, questo pulsante potrebbe essere denominato **Proprietà**, **Opzioni**, **Imposta stampante**, **Stampante** o **Preferenze**.
- **5.** Selezionare le opzioni desiderate.
	- Sulla scheda **Layout** selezionare l'orientamento **Verticale** o **Orizzontale**.
	- Sulla scheda **Carta/Qualità** selezionare la dimensione e il tipo di carta dagli elenchi a discesa **Dimensione carta** e **Supporti**.
	- Fare clic su **Avanzate** per selezionare la qualità di stampa dall'elenco **Caratteristiche di stampa**.
	- **Nota** Per ottenere la massima risoluzione in DPI, utilizzare le impostazioni **Qualità di stampa** per selezionare **Carta fotografica** e **Qualità ottima**. Verificare che la stampa sia impostata a colori. Selezionare quindi la scheda **Avanzate** e selezionare **Sì** nell'impostazione **Abilita DPI massimi**.
- **6.** Fare clic su **OK** per ritornare alla finestra di dialogo **Proprietà**.
- **7.** Fare clic su **OK**, quindi su **Stampa** o su **OK** nella finestra di dialogo **Stampa**.
- **Nota** Non lasciare carta fotografica inutilizzata nel vassoio di alimentazione. La carta potrebbe arricciarsi compromettendo la qualità di stampa. Verificare che la carta fotografica sia ben distesa prima della stampa.

### <span id="page-14-0"></span>**Stampare documenti**

La maggior parte delle impostazioni di stampa vengono gestite automaticamente dall'applicazione. Le impostazioni devono essere regolate manualmente solo se si desidera modificare la qualità di stampa, stampare su tipi particolari di carta o su pellicole per lucidi oppure avvalersi di funzioni speciali.

#### **Per stampare da un'applicazione software**

- **1.** Verificare che il vassoio di uscita sia aperto.
- **2.** Verificare che nel vassoio di alimentazione sia caricata la carta.

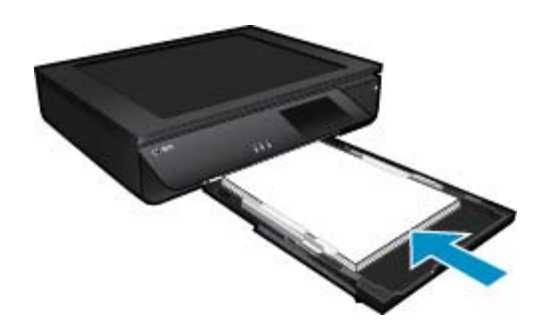

Per ulteriori informazioni, consultare la [Caricare i supporti a pagina 16](#page-17-0).

- **3.** Dall'applicazione software, fare clic sul pulsante **Stampa**.
- **4.** Accertarsi che il prodotto sia la stampante selezionata.
- **5.** Fare clic sul pulsante che consente di aprire la finestra di dialogo **Proprietà**. A seconda dell'applicazione in uso, questo pulsante potrebbe essere denominato **Proprietà**, **Opzioni**, **Imposta stampante**, **Stampante** o **Preferenze**.
- **6.** Selezionare le opzioni desiderate.
	- Sulla scheda **Layout** selezionare l'orientamento **Verticale** o **Orizzontale**.
	- Sulla scheda **Carta/Qualità** selezionare la dimensione e il tipo di carta dagli elenchi a discesa **Dimensione carta** e **Supporti**.
	- Fare clic su **Avanzate** per selezionare la qualità di stampa dall'elenco **Caratteristiche di stampa**.
- **7.** Fare clic su **OK** per chiudere la finestra di dialogo **Proprietà**.
- **8.** Fare clic su **Stampa** o su **OK** per avviare il processo di stampa.

#### **Argomenti correlati**

• [Caricare i supporti a pagina 16](#page-17-0) [Suggerimenti per la riuscita della stampa a pagina 17](#page-18-0)

### **Stampa di etichette e buste**

Con l'unità HP ENVY 120 series, è possibile stampare su busta singola, su un gruppo di buste o su fogli di etichette specifici per le stampanti inkjet.

#### **Per stampare un gruppo di indirizzi su etichette o buste**

- **1.** Stampare prima una pagina di prova su carta comune.
- **2.** Collocare la pagina di prova sopra il foglio di etichette o sulla busta e mettere entrambi in controluce. Verificare che ciascun blocco di testo sia allineato correttamente. Apportare le modifiche necessarie.
- **3.** Caricare le etichette o le buste nel vassoio.
	- **Avvertimento** Non usare buste con finestre o graffette. Possono rimanere bloccate nei rulli e causare inceppamenti della carta.
- <span id="page-15-0"></span>**4.** Far scorrere la guida di larghezza della carta verso l'interno, accostandola alla risma di etichette o di buste finché non si arresta.
- **5.** Selezionare le opzioni desiderate.
	- Nella scheda **Carta/qualità** selezionare **Carta comune**.
	- Fare clic su **Avanzate** e selezionare un formato busta dal menu a discesa **Formato carta**.
- **6.** Fare clic su **OK**, quindi su **Stampa** o su **OK** nella finestra di dialogo **Stampa**.

### **Selezionare i supporti di stampa**

La stampante HP ENVY 120 series è progettata per l'uso con la maggior parte dei tipi di carta da ufficio. Per ottenere una qualità di stampa ottimale si consiglia di utilizzare i supporti HP. Per ulteriori informazioni sui supporti HP, visitare il sito web di HP all'indirizzo [www.hp.com](http://www.hp.com).

HP consiglia carta comune con il logo ColorLok per la stampa e la copia dei documenti giornalieri. Tutti i tipi di carta con il logo ColorLok logo vengono testati indipendentemente per soddisfare alti standard di affidabilità e qualità di stampa e producono documenti con immagini nitide, colori accesi, neri più decisi e si asciugano più velocemente rispetto agli altri tipi di carta comune. Cercare la carta con il logo ColorLok in varie dimensioni e formati dai maggiori fornitori di carta.

Per acquistare carta HP visitare [Acquista prodotti e servizi](http://www.hp.com) e selezionare la sezione relativa a inchiostri, toner e carte.

### **Tipi di carta fotografica consigliati per la stampa**

Per ottenere stampe di qualità ottimale, si consiglia di utilizzare i tipi di carta HP appositamente designati per il tipo di documento che si desidera stampare. A seconda del paese/regione di provenienza, alcuni tipi di carta potrebbero non essere disponibili.

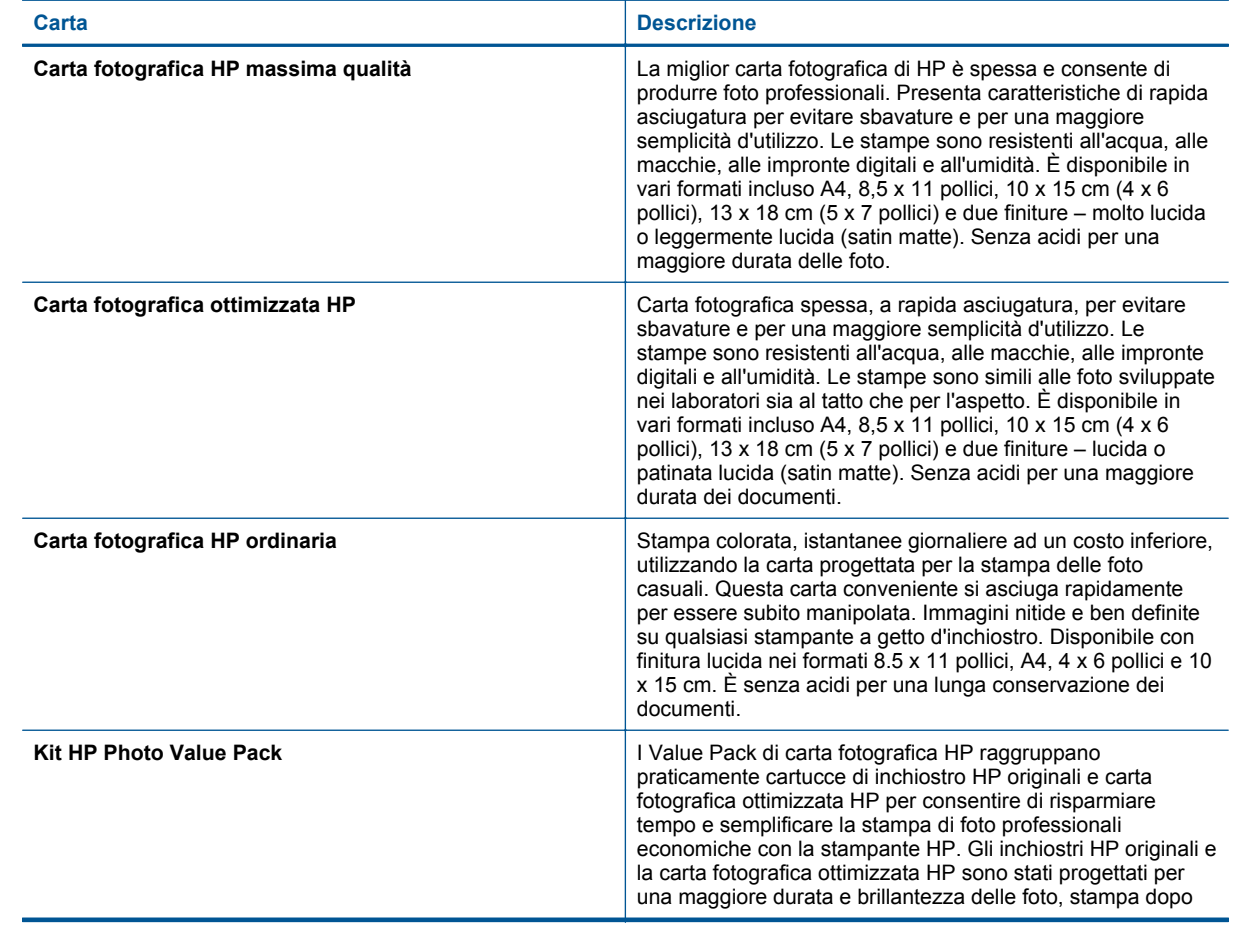

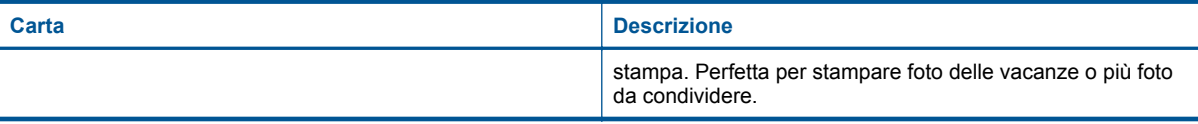

### **ColorLok**

• HP consiglia carta comune con il logo ColorLok per la stampa e la copia dei documenti giornalieri. Tutti i tipi di carta con il logo ColorLok logo vengono testati indipendentemente per soddisfare alti standard di affidabilità e qualità di stampa e producono documenti con immagini nitide, colori accesi, neri più decisi e si asciugano più velocemente rispetto agli altri tipi di carta comune. Cercare la carta con il logo ColorLok in varie dimensioni e formati dai maggiori fornitori di carta.

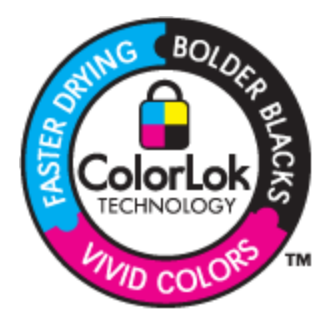

### **Tipi di carta consigliati per la stampa e la copia**

A seconda del paese/regione di provenienza, alcuni tipi di carta potrebbero non essere disponibili.

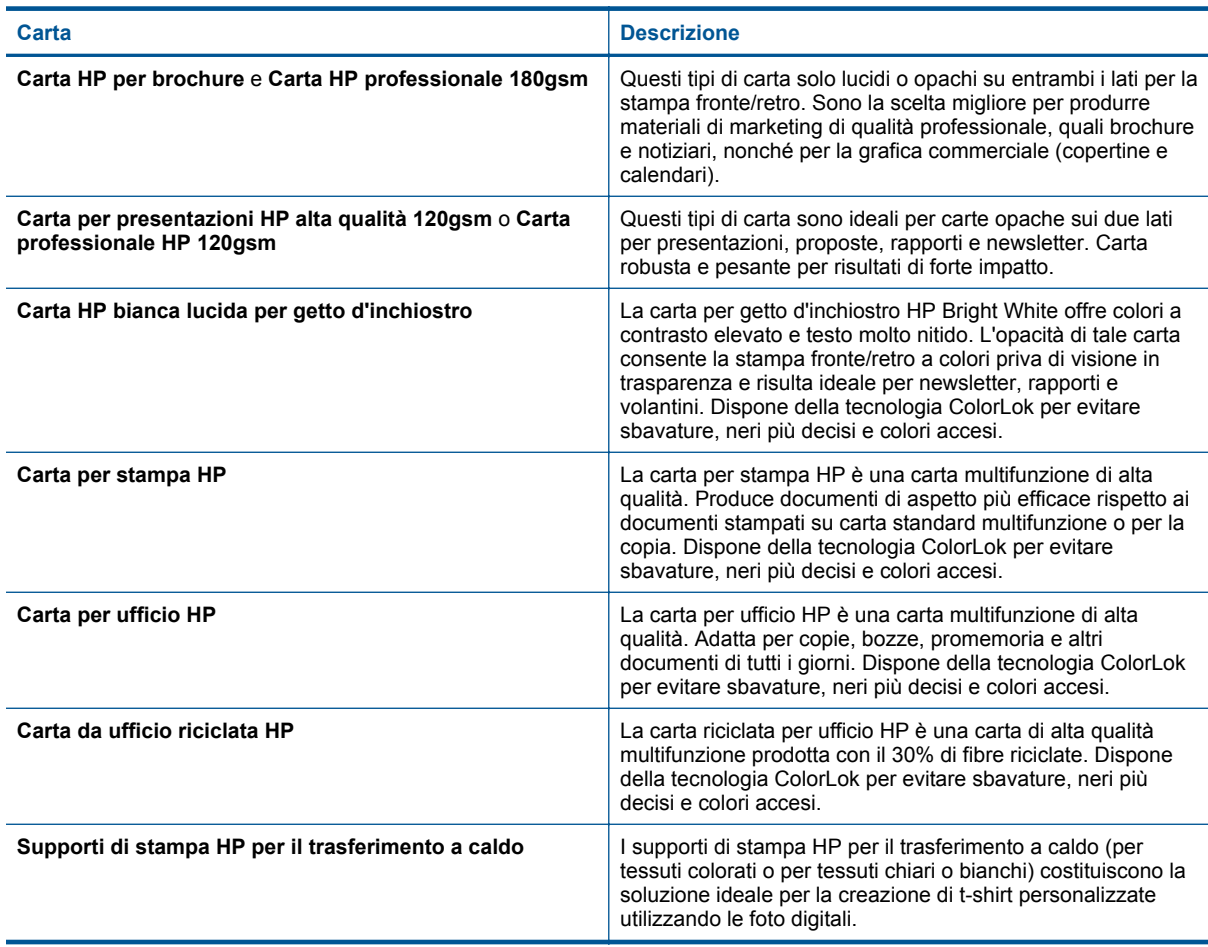

### <span id="page-17-0"></span>**Caricare i supporti**

- ▲ Esequire una delle sequenti operazioni
	- ▲ Caricare carta A4 o 8,5 x 11 pollici
		- ❑ Estrarre il vassoio della carta.
		- ❑ Far scorrere le guide di larghezza della carta verso l'esterno. Rimuovere eventuali supporti caricati in precedenza.
		- ❑ Inserire la risma di carta al centro del vassoio di alimentazione, in modo che il lato corto venga inserito per primo e che il lato di stampa sia rivolto verso il basso. Spingere in avanti la risma sul vassoio, fino a che si blocca-

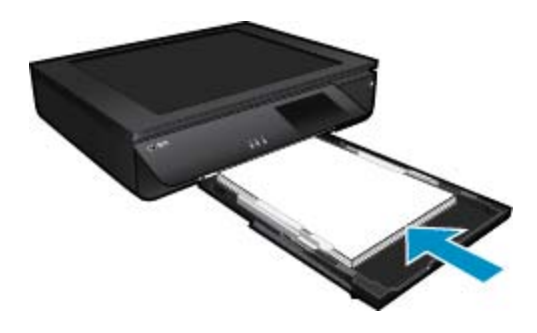

- ❑ Far scorrere le guide della larghezza della carta verso l'interno fino a toccare il bordo della carta.
- ❑ Chiudere il vassoio della carta.
- ▲ Caricamento della carta in formato  $10 \times 15$  cm  $(4 \times 6$  pollici)
	- ❑ Estrarre il vassoio della carta.
	- ❑ Far scorrere le guide di larghezza della carta verso l'esterno. Rimuovere eventuali supporti caricati in precedenza.
	- ❑ Inserire la risma di carta al centro del vassoio di alimentazione, in modo che il lato corto venga inserito per primo e che il lato di stampa sia rivolto verso il basso. Spingere in avanti la risma sul vassoio, fino a che si blocca-

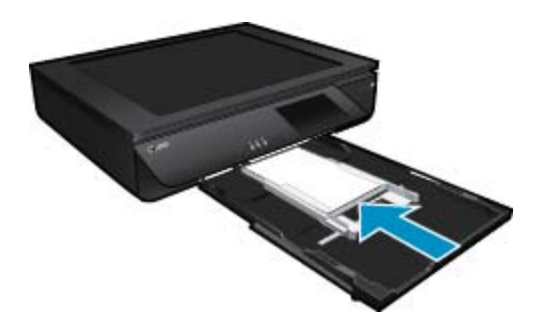

- ❑ Far scorrere le guide della larghezza della carta verso l'interno fino a toccare il bordo della carta.
- ❑ Chiudere il vassoio della carta.
- ▲ Caricamento delle buste
	- ❑ Estrarre il vassoio della carta.
	- ❑ Far scorrere le guide di larghezza della carta verso l'esterno. Rimuovere eventuali supporti caricati in precedenza.
	- ❑ Inserire la risma di buste al centro del vassoio di alimentazione, in modo che il lato corto venga inserito per primo e che il lato di stampa sia rivolto verso il basso. Spingere in avanti la risma sul vassoio, fino a che si blocca-

<span id="page-18-0"></span>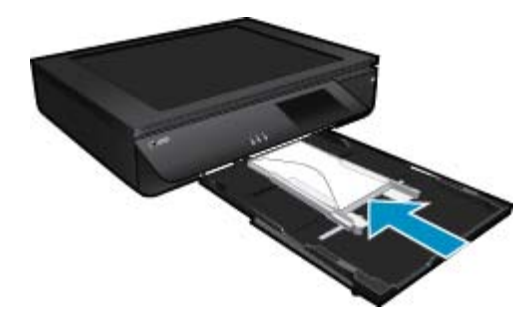

- ❑ Far scorrere le guide della larghezza della carta verso l'interno fino a toccare il bordo della carta.
- ❑ Chiudere il vassoio della carta.

### **Argomenti correlati**

• Suggerimenti per la riuscita della stampa a pagina 17

### **Suggerimenti per la riuscita della stampa**

Utilizzare i seguenti suggerimenti per stampare correttamente.

- Utilizzare cartucce d'inchiostro originali HP. Le cartucce di inchiostro originali HP sono progettate e testate su stampanti HP per consentire di produrre ogni volta risultati eccezionali.
- Verificare che le cartucce di inchiostro abbiano sufficiente inchiostro. Per controllare i livelli di inchiostro stimati, toccare l'icona Livelli inch. sul display della stampante.
- Caricare una risma di carta, non solo un foglio. Utilizzare carta dello stesso formato nuova e non stropicciata. Accertarsi che la carta caricata sia di un solo tipo.
- Regolare la guida di larghezza della carta nel vassoio di alimentazione in modo che aderisca al supporto. Verificare che la guida di larghezza della carta non pieghi la carta nel vassoio di alimentazione.
- Impostare la risoluzione e il formato della carta in funzione del tipo e del formato della carta caricata nel vassoio di alimentazione.
- Per eseguire la stampa di un documento in bianco e nero utilizzando solo inchiostro nero, attenersi a una delle procedure riportate di seguito in base al sistema operativo.
	- **In Windows**: aprire il software della stampante, fare clic su **Imposta preferenze**. Nella scheda **Carta/ Qualità** fare clic su **Avanzate**. In **Caratteristiche stampante** selezionare **Solo inchiostro nero** dall'elenco a discesa **Stampa in scala di grigi**.
	- **Su Mac**: nella finestra di dialogo Stampa, scegliere il pannello **Tipo/qualità carta**, fare clic su **Opzioni colori**, quindi scegliere **Scala dei grigi** dal menu a comparsa Colore. Se nella finestra di dialogo Stampa non vengono visualizzate le opzioni della stampante, fare clic sul triangolo di espansione blu accanto al nome della stampante (Mac OS X v10.6) o su **Mostra dettagli** (Mac OS X v10.7). Per scegliere il pannello **Tipo/qualità carta** utilizzare il menu a comparsa verso la parte inferiore della finestra di dialogo.
- Per copiare o effettuare la scansione di un documento a più pagine provvisto di graffette o punti metallici, premere il coperchio traslucente o ruotare l'originale di 180 gradi per collocare le graffette accanto al lato lungo dello scanner
- Istruzioni per eseguire la stampa di documenti dal computer. [Fare clic qui per avere maggiori informazioni](http://h20180.www2.hp.com/apps/Nav?h_pagetype=s-924&h_client=s-h-e004-01&h_keyword=lp70038-win-LS120&h_lang=it&h_cc=it) [online](http://h20180.www2.hp.com/apps/Nav?h_pagetype=s-924&h_client=s-h-e004-01&h_keyword=lp70038-win-LS120&h_lang=it&h_cc=it).
- Ulteriori informazioni sulla stampa delle foto salvate sul computer. Ulteriori informazioni sulla risoluzione di stampa e sull'impostazione della risoluzione in DPI massima. [Fare clic qui per ulteriori informazioni.](http://h20180.www2.hp.com/apps/Nav?h_pagetype=s-924&h_client=s-h-e004-01&h_keyword=lp70039-win-LS120&h_lang=it&h_cc=it)
- Istruzioni per eseguire la stampa di buste dal computer. [Fare clic qui per avere maggiori informazioni online](http://h20180.www2.hp.com/apps/Nav?h_pagetype=s-924&h_client=s-h-e004-01&h_keyword=lp70040-win-LS120&h_lang=it&h_cc=it).
- Come condividere le foto online e ordinare delle stampe. [Fare clic qui per avere maggiori informazioni online.](http://h20180.www2.hp.com/apps/Nav?h_pagetype=s-924&h_client=s-h-e004-01&h_keyword=lp70012-all&h_lang=it&h_cc=it)
- Informazioni su **Gestore applicazioni** per stampare facilmente ricette, coupon e altri contenuti prelevati dal web. [Fare clic qui per avere maggiori informazioni online.](http://h20180.www2.hp.com/apps/Nav?h_pagetype=s-924&h_client=s-h-e004-01&h_keyword=lp70013-all&h_lang=it&h_cc=it)
- Come stampare da Internet inviando un'e-mail con allegati alla stampante. [Fare clic qui per avere maggiori](http://h20180.www2.hp.com/apps/Nav?h_pagetype=s-924&h_client=s-h-e004-01&h_keyword=lp70014-all&h_lang=it&h_cc=it) [informazioni online.](http://h20180.www2.hp.com/apps/Nav?h_pagetype=s-924&h_client=s-h-e004-01&h_keyword=lp70014-all&h_lang=it&h_cc=it)

Capitolo 4

## <span id="page-20-0"></span>**5 Copia e scansione**

- Copiare documenti mischiati o di testo
- [Scansione su computer, dispositivo di memoria o e-mail](#page-22-0)
- [Suggerimenti per la riuscita delle operazioni di copia e scansione](#page-23-0)

### **Copiare documenti mischiati o di testo**

▲ Eseguire una delle operazioni seguenti:

### **Copia su lato singolo**

- **a**. Caricare la carta.
	- ❑ Caricare carta di formato standard nel vassoio della carta.

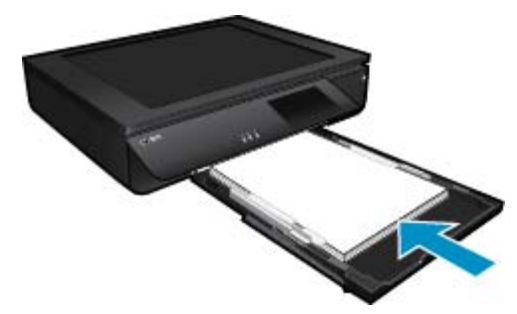

- **b**. Caricare l'originale.
	- ❑ Sollevare il coperchio del prodotto.

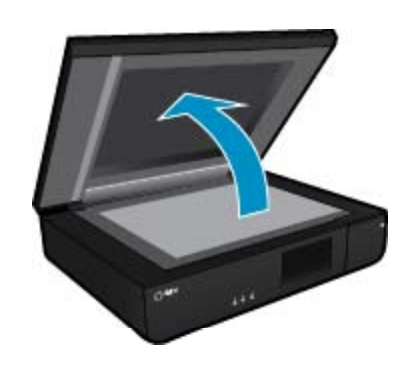

❑ Caricare la stampa originale con il lato stampato rivolto verso l'alto, posizionandolo in corrispondenza dell'angolo anteriore sinistro della superficie di scansione.

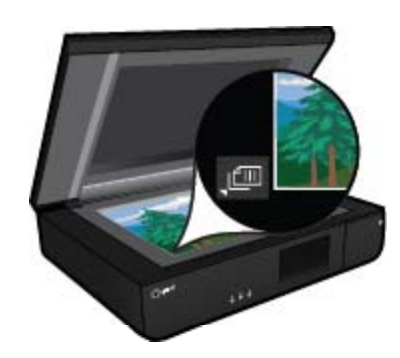

- ❑ Chiudere il coperchio.
- **c**. Specificare il numero di copie e le altre impostazioni.
	- ❑ Toccare **Copia** sullo schermata Pagina iniziale. Appare l'anteprima **Copia**.
	- ❑ Toccare lo schermo per impostare il numero di copie.
- **d**. Avvio della copia.
	- ❑ Toccare **N&B** o **Colore**.

### **Copia fronte-retro**

- **a**. Caricare la carta.
	- ❑ Caricare la carta fotografica a pagina intera nel vassoio di alimentazione principale.

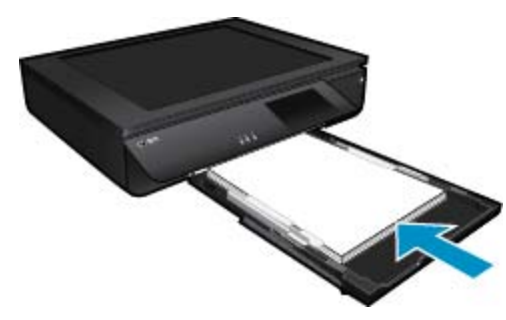

- **b**. Caricare l'originale.
	- ❑ Sollevare il coperchio dell'unità.

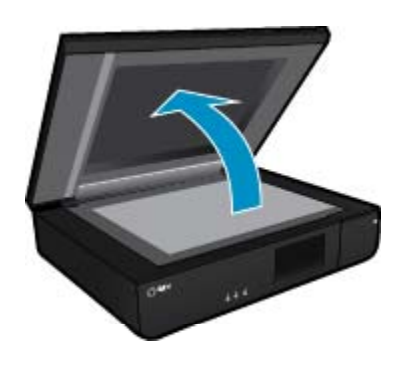

❑ Caricare la stampa originale con il lato stampato rivolto verso l'alto, posizionandolo in corrispondenza dell'angolo anteriore sinistro della superficie di scansione.

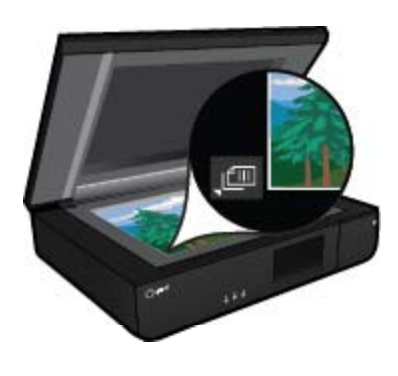

❑ Chiudere il coperchio.

- <span id="page-22-0"></span>**c**. Specificare l'opzione fronte/retro.
	- ❑ Toccare **Copia** sullo schermata Pagina iniziale. Appare l'anteprima **Copia**.
	- ❑ Toccare **Impostazioni**. Viene visualizzato il menu **Impostazioni copia**.
	- ❑ Toccare **Fronte/retro**.
	- ❑ Toccare il pulsante di opzione a due scelte per attivarlo.
	- ❑ Toccare **Impostazioni** per chiudere il menu.
- **d**. Specificare il numero di copie. ❑ Usare il touch screen per impostare il numero di copie.
- **e**. Avvio della copia.
	- ❑ Toccare **N&B** o **Colore**.
- **f**. Copiare il secondo originale.
	- ❑ Caricare la seconda pagina con il lato stampato rivolto verso l'alto sulla superficie di scansione e toccare **OK**.

### **Scansione su computer, dispositivo di memoria o e-mail**

**Per eseguire la scansione su computer, cartella di rete, dispositivo di memoria o e-mail**

- **1.** Caricare l'originale.
	- **a**. Sollevare il coperchio del prodotto.

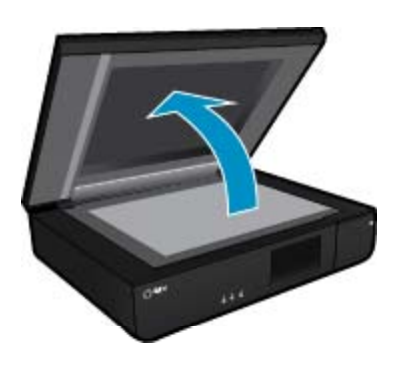

**b**. Caricare la stampa originale con il lato stampato rivolto verso l'alto, posizionandolo in corrispondenza dell'angolo anteriore sinistro della superficie di scansione.

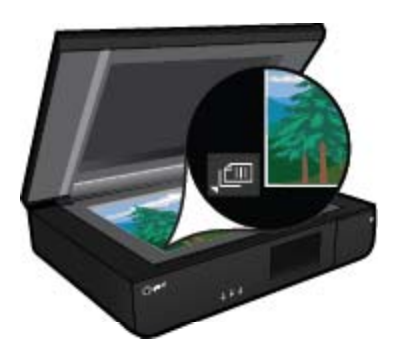

- **c**. Chiudere il coperchio.
- <span id="page-23-0"></span>**2.** Avviare la scansione.
	- **a**. Nella schermata principale, toccare **Scans.**.
	- **b**. Selezionare la destinazione toccando **Computer**, **Unità flash USB**, **Scheda memoria** o **E-mail**. Se si sceglie di inviare la scansione a un computer e la stampante è collegata a una rete, appare l'elenco dei computer disponibili. Selezionare il computer a cui inviare la scansione. Per selezionare una memoria flash USB, inserire la memoria nell'apposito alloggiamento. Per inviare la scansione a una scheda di memoria, inserire la scheda nell'apposito alloggiamento.

### **Suggerimenti per la riuscita delle operazioni di copia e scansione**

Per eseguire copie e scansioni di qualità, seguire le seguenti istruzioni:

- Mantenere puliti lo scanner e il coperchio. Lo scanner considera qualunque cosa venga rilevata come parte dell'immagine.
- Caricare gli originali **con il lato stampato rivolto verso l'alto**, posizionandoli in corrispondenza della parte anteriore sinistra dello scanner.
- Se si desidera eseguire una copia di grandi dimensioni da un originale di formato ridotto, eseguire la scansione dell'originale sul computer, ridimensionare l'immagine utilizzando il software di scansione, quindi stampare una copia dell'immagine ingrandita.
- Se il documento di cui si desidera eseguire la scansione ha un layout complesso, selezionare "testo incorniciato" come opzione di scansione nel software. In questo modo vengono salvaguardati sia il layout che la formattazione.
- Se dopo la scansione l'immagine non è ritagliata correttamente, disattivare l'opzione di ritaglio automatico e ritagliare l'immagine manualmente.

## <span id="page-24-0"></span>**6 Utilizzare Web Services**

- Stampa con HP ePrint
- Utilizzo delle applicazioni di stampa
- [Visitare il sito Web di ePrintCenter HP](#page-25-0)
- [Consigli per l'utilizzo di Web Services](#page-25-0)

### **Stampa con HP ePrint**

Il servizio gratuito ePrint di HP costituisce un semplice modo per stampare attraverso la posta elettronica. È sufficiente inviare un documento o una foto all'indirizzo e-mail della stampante assegnato durante l'abilitazione di Web Services; saranno stampati sia il messaggio e-mail sia gli allegati riconosciuti.

- La stampante deve avere una connessione di rete wireless a Internet. Non è possibile usare ePrint tramite un collegamento USB a un computer.
- È possibile che gli allegati vengano stampati in modo diverso da come appaiono nel programma software che li ha creati, in funzione dei font originali e delle opzioni di layout utilizzate.
- Con ePrint sono compresi aggiornamenti gratuiti del prodotto. Per abilitare alcune funzionalità possono essere necessari determinati aggiornamenti.

### **La vostra stampante è protetta**

Per impedire e-mail non autorizzate, HP assegna alla stampante un indirizzo e-mail casuale, che non viene mai pubblicizzato, e per impostazione predefinita la stampante non risponde ad alcun mittente. ePrint offre anche un filtro antispam standard di settore e trasforma e-mail e allegati in un formato specifico per la stampa, in modo da ridurre il rischio di virus o altri contenuti pericolosi. Tuttavia, il servizio ePrint non filtra le e-mail in base al loro contenuto, per cui non è in grado di impedire la stampa di contenuti inopportuni o protetti da copyright.

Consultare il sito Web ePrintCenter HP per maggiori informazioni e i termini e le condizioni specifiche: [www.hp.com/go/ePrintCenter](http://www.hp.com/go/ePrintCenter).

### **I primi passi con ePrint**

Per utilizzare ePrint, la stampante deve essere collegata a una rete attiva con accesso a Internet; è inoltre necessario configurare un account in ePrintCenter HP e aggiungere la stampante all'account.

### **Primi passi con ePrint**

- **1.** Abilitare Web Services.
	- **a**. Toccare il pulsante **ePrint** sul pannello di controllo.
	- **b**. Accettare le condizioni per l'utilizzo, quindi seguire le istruzioni riportate a video per abilitare Web Services.

Viene stampato il foglio informativo su ePrint contenente il codice della stampante.

- **c**. Andare su [www.hp.com/go/ePrintCenter,](http://h20180.www2.hp.com/apps/Nav?h_pagetype=s-924&h_client=s-h-e004-01&h_keyword=lp70014-all&h_lang=it&h_cc=it) fare clic sul pulsante **Accedi** e creare un account. Nella finestra visualizzata, fare clic sul pulsante **Aggiungi stampante**.
- **d**. Quando richiesto, immettere il codice della stampante per aggiungere la stampante.
- **2.** Toccare **ePrint** sul pannello di controllo. Recuperare l'indirizzo e-mail della stampante dalla schermata **Riepilogo di Web Services**.
- **3.** Comporre e inviare l'e-mail all'indirizzo e-mail della stampante dal computer o dal dispositivo portatile, ovunque e in qualsiasi momento. Vengono stampati sia il messaggio e-mail sia gli allegati riconosciuti.

### **Utilizzo delle applicazioni di stampa**

Attivando **Apps**, un servizio gratuito di HP, è possibile stampare dal Web senza usare un computer. È possibile stampare pagine da colorare, calendari, puzzle, ricette, mappe e molto altro, in base alle applicazioni disponibili nel proprio paese o nella propria regione.

<span id="page-25-0"></span>Toccare l'icona **Altre risorse** nella schermata **Apps** per connettersi a Internet e aggiungere altre applicazioni. Per utilizzare le applicazioni è necessario che Web Services sia abilitato.

Consultare il sito Web ePrintCenter HP per maggiori informazioni e i termini e le condizioni specifiche: [www.hp.com/go/ePrintCenter.](http://h20180.www2.hp.com/apps/Nav?h_pagetype=s-924&h_client=s-h-e004-01&h_keyword=lp70014-all&h_lang=it&h_cc=it)

### **Visitare il sito Web di ePrintCenter HP**

Utilizzare il sito web gratuito ePrintCenter di HP per impostare una maggiore sicurezza per ePrint ed elencare gli indirizzi e-mail che hanno il permesso di inviare e-mail alla stampante. È anche possibile avere aggiornamenti sui prodotti, altri Applicazioni di stampa e altri servizi gratuiti.

Consultare il sito Web ePrintCenter HP per maggiori informazioni e i termini e le condizioni specifiche: [www.hp.com/go/ePrintCenter.](http://www.hp.com/go/ePrintCenter)

### **Consigli per l'utilizzo di Web Services**

Per stampare le applicazioni e utilizzare ePrint tenere conto dei suggerimenti riportati di seguito.

### **Suggerimenti per la stampa di applicazioni e l'uso di ePrint**

- Come condividere le foto online e ordinare delle stampe. [Fare clic qui per ottenere ulteriori informazioni](http://h20180.www2.hp.com/apps/Nav?h_pagetype=s-924&h_client=s-h-e004-01&h_keyword=lp70012-all&h_lang=it&h_cc=it) [online.](http://h20180.www2.hp.com/apps/Nav?h_pagetype=s-924&h_client=s-h-e004-01&h_keyword=lp70012-all&h_lang=it&h_cc=it)
- Informazioni sulle applicazioni per la stampa di ricette, coupon e altri contenuti dal Web. [Fare clic qui per](http://h20180.www2.hp.com/apps/Nav?h_pagetype=s-924&h_client=s-h-e004-01&h_keyword=lp70013-all&h_lang=it&h_cc=it) [avere maggiori informazioni online.](http://h20180.www2.hp.com/apps/Nav?h_pagetype=s-924&h_client=s-h-e004-01&h_keyword=lp70013-all&h_lang=it&h_cc=it)
- Come stampare da Internet inviando un'e-mail con allegati alla stampante. [Fare clic qui per avere maggiori](http://h20180.www2.hp.com/apps/Nav?h_pagetype=s-924&h_client=s-h-e004-01&h_keyword=lp70014-all&h_lang=it&h_cc=it) [informazioni online.](http://h20180.www2.hp.com/apps/Nav?h_pagetype=s-924&h_client=s-h-e004-01&h_keyword=lp70014-all&h_lang=it&h_cc=it)
- Se è stato abilitato **Spegnim. auto**, è opportuno disabilitarlo per utilizzare ePrint. Per ulteriori informazioni, consultare la .[Power-Off automatico a pagina 48](#page-49-0)

## <span id="page-26-0"></span>**7 Utilizzo delle cartucce**

- Controllo dei livelli di inchiostro stimati
- Sostituire le cartucce
- [Ordinare le cartucce di inchiostro](#page-28-0)
- [Pulizia delle cartucce](#page-28-0)
- [Allinea stampante](#page-28-0)
- [Modalità di utilizzo con una sola cartuccia](#page-29-0)
- [Rimedio alle macchie sul retro delle pagine](#page-29-0)
- [Pulizia dell'alimentazione della carta](#page-29-0)
- [Informazioni sulla garanzia della cartuccia](#page-30-0)
- [Suggerimenti per lavorare con l'inchiostro](#page-30-0)

### **Controllo dei livelli di inchiostro stimati**

Toccare l'icona Stato dell'inchiostro in alto sulla schermata iniziale per visualizzare i livelli di inchiostro stimati.

**Nota 1** Se è stata installata una cartuccia ricaricata o rigenerata oppure se la cartuccia è stata già utilizzata in un'altra unità, l'indicatore del livello d'inchiostro potrebbe risultare impreciso o non disponibile.

**Nota 2** Le avvertenze e gli indicatori del livello di inchiostro forniscono una stima a scopo puramente informativo. Quando viene visualizzato un messaggio che avverte che il livello di inchiostro è basso, sarebbe meglio disporre di una cartuccia di ricambio per non dover rimandare la stampa. Non è necessario sostituire le cartucce fino a quando la qualità di stampa non risulta insoddisfacente.

**Nota 3** Durante il processo di stampa, l'inchiostro delle cartucce viene utilizzato in diversi modi, inclusi il processo di inizializzazione, che prepara l'unità e le cartucce per la stampa, e la fase di manutenzione della testina, che mantiene puliti gli ugelli e garantisce che l'inchiostro scorra senza problemi. Inoltre, resta dell'inchiostro nella cartuccia dopo essere stato utilizzato. Per ulteriori informazioni, vedere [www.hp.com/go/](http://www.hp.com/go/inkusage) [inkusage.](http://www.hp.com/go/inkusage)

### **Argomenti correlati**

• [Ordinare le cartucce di inchiostro a pagina 27](#page-28-0) [Suggerimenti per lavorare con l'inchiostro a pagina 29](#page-30-0)

### **Sostituire le cartucce**

### **Per sostituire le cartucce**

- **1.** Controllare che la stampante sia accesa.
- **2.** Rimuovere la cartuccia.
	- **a**. Aprire lo sportello di accesso.

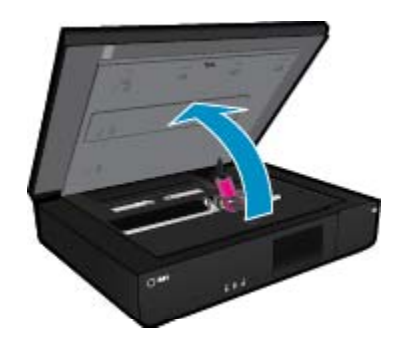

Attendere che il carrello di stampa si sposti al centro dell'unità.

**b**. Alzare il coperchio della cartuccia di stampa, poi rimuoverla dall'alloggiamento.

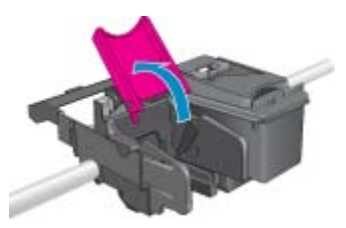

- **3.** Inserire una nuova cartuccia.
	- **a**. Disimballaggio della cartuccia.

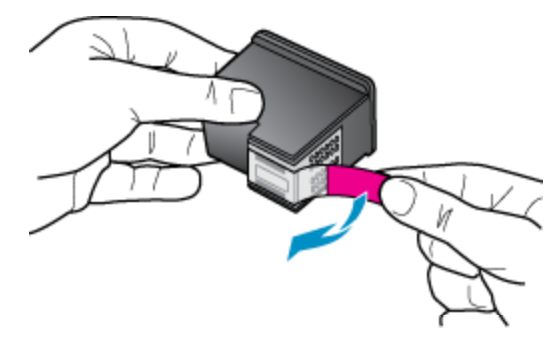

**b**. Inserire la nuova cartuccia di stampa nell'alloggiamento, inclinandola sotto il coperchio aperto.

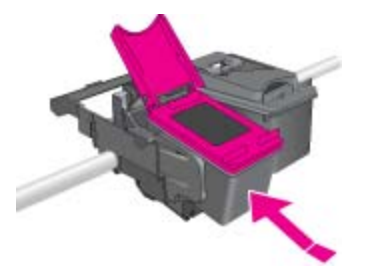

**c**. Una volta inserita la cartuccia, premere il coperchio per chiuderlo.

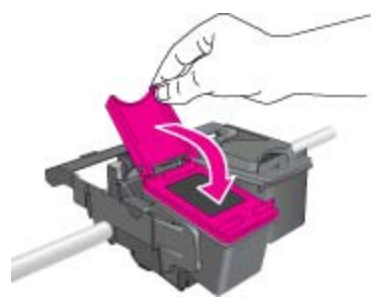

**d**. Chiudere lo sportello di accesso.

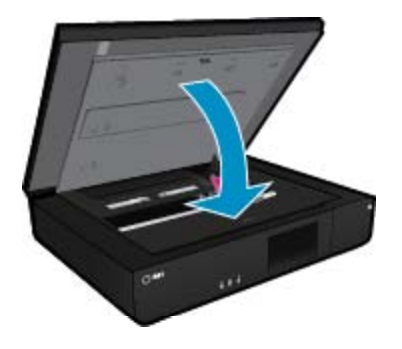

#### <span id="page-28-0"></span>**Argomenti correlati**

• Ordinare le cartucce di inchiostro a pagina 27 [Suggerimenti per lavorare con l'inchiostro a pagina 29](#page-30-0)

### **Ordinare le cartucce di inchiostro**

Per conoscere il codice corretto per le cartucce sostitutive, aprire lo sportello di accesso della stampante e consultare l'etichetta.

Le informazioni sulle cartucce e i link per gli acquisti online sono visualizzati sui messaggi di avviso relativi all'inchiostro. Inoltre, è possibile accedere alle informazioni sulle cartucce e ordinare online dal sito [www.hp.com/](http://www.hp.com/buy/supplies) [buy/supplies](http://www.hp.com/buy/supplies).

**Nota** In alcuni paesi/regioni non è possibile ordinare cartucce d'inchiostro online. Se l'ordinazione non è supportata nel proprio paese/regione, rivolgersi a un rivenditore locale HP per informazioni sull'acquisto delle cartucce d'inchiostro.

### **Pulizia delle cartucce**

Se la qualità di stampa non è accettabile e il problema non risiede nella scarsità di inchiostro o in cartucce non HP, provare a pulire le cartucce.

#### **Per pulire le cartucce**

- **1.** Dalla schermata **iniziale**, toccare **Impostazioni** per visualizzare il menu Configurazione.
- **2.** Nel menu **Configurazione**, toccare **Strumenti**.
- **3.** Nel menu **Strumenti**, toccare **Pulizia cartucce**.
- **4.** Se la qualità di stampa appare accettabile, toccare **Fine**. In caso contrario, toccare **Pulizia di secondo livello** per effettuare una pulizia più approfondita.

#### **Argomenti correlati**

• Ordinare le cartucce di inchiostro a pagina 27 [Suggerimenti per lavorare con l'inchiostro a pagina 29](#page-30-0)

### **Allinea stampante**

Dopo aver inserito le nuove cartucce, allineare la stampante per migliorare la qualità di stampa. È possibile eseguire l'allineamento della stampante sia dal display sia dal software della stampante.

#### **Per eseguire l'allineamento della stampante dal display**

- **1.** Nella schermata iniziale, toccare l'icona **Configurazione** e quindi **Strumenti**.
- **2.** Nel menu **Strumenti**, toccare e muovere il dito in verticale per scorrere le opzioni, quindi toccare **Allinea stampante**
- **3.** Seguire le istruzioni visualizzate.

#### **Per eseguire l'allineamento della stampante dal software**

▲ Esequire una delle sequenti operazioni in base al sistema operativo in uso.

#### **In Windows:**

- **a**. Dal menu **Start** sul computer, selezionare **Tutti i programmi**, **HP**.
- **b**. Fare clic sulla cartella **HP ENVY 120 e-All-in-One series** e quindi su **HP ENVY 120 e-All-in-One series**.
- **c**. In **Stampa**, fare doppio clic su **Manutenzione stampante**.
- **d**. Nella scheda **Servizi periferica**, fare doppio clic su **Allinea le testine di stampa**.

#### <span id="page-29-0"></span>**Su Mac:**

▲ Aprire **HP Utility**, fare clic su **Allinea** e di nuovo su **Allinea**.

#### **Argomenti correlati**

• [Ordinare le cartucce di inchiostro a pagina 27](#page-28-0) [Suggerimenti per lavorare con l'inchiostro a pagina 29](#page-30-0)

### **Modalità di utilizzo con una sola cartuccia**

Selezionare la modalità a cartuccia singola per utilizzare la HP ENVY 120 series con una sola cartuccia di stampa. La modalità a cartuccia singola viene attivata quando una cartuccia di stampa viene rimossa dal carrello delle cartucce. Quando la modalità a cartuccia singola è attiva, l'unità può copiare documenti, foto e stampare i lavori provenienti dal computer.

**E** Nota Quando la HP ENVY 120 series è in modalità a cartuccia singola, sullo schermo viene visualizzato un messaggio. Se viene visualizzato il messaggio con due cartucce installate, verificare che il nastro di protezione in plastica sia stato rimosso da entrambe le cartucce. Se il nastro in plastica copre i contatti della cartuccia, l'unità non può rilevare che la cartuccia è installata.

### **Uscire dalla modalità a singola cartuccia**

Per uscire dalla modalità a singola cartuccia, installare due cartucce di stampa in HP ENVY 120 series.

#### **Argomenti correlati**

• [Sostituire le cartucce a pagina 25](#page-26-0)

### **Rimedio alle macchie sul retro delle pagine**

Se si notano delle macchie di inchiostro sul retro delle pagine stampate, provare a pulire le zone della stampante in cui potrebbe essersi depositato dell'inchiostro. Questa procedura richiede diversi minuti per essere portata a termine. Durante la pulizia occorre caricare fogli di carta, che saranno spostati automaticamente. Al termine del procedimento, verrà emessa una pagina bianca.

#### **Per rimediare alle macchie sul retro delle pagine**

- **1.** Dalla schermata **iniziale**, toccare **Impostazioni** per visualizzare il menu Configurazione.
- **2.** Nel menu **Configurazione**, toccare **Strumenti**.
- **3.** Nel menu **Strumenti**, toccare **Pulizia delle macchie sul retro del foglio**.
- **4.** Caricare carta ordinaria nel vassoio della carta e toccare **OK**.

#### **Argomenti correlati**

• [Ordinare le cartucce di inchiostro a pagina 27](#page-28-0) [Suggerimenti per lavorare con l'inchiostro a pagina 29](#page-30-0)

### **Pulizia dell'alimentazione della carta**

Se appaiono falsi messaggi di 'Carta esaurita' o se si manifestano altri problemi con l'alimentazione della carta, provare a pulire l'alimentazione della carta. La procedura richiede diversi minuti. Prima di avviare la pulizia occorre svuotare il vassoio della carta.

#### **Per pulire l'alimentazione della carta**

- **1.** Dalla schermata **iniziale**, toccare **Impostazioni** per visualizzare il menu Configurazione. Nel menu Configurazione, toccare **Strumenti**.
- **2.** Nel menu **Strumenti**, toccare **Pulizia alimentazione carta**.
- **3.** Rimuovere tutta la carta dal vassoio carta. Toccare **OK**.

#### <span id="page-30-0"></span>**Argomenti correlati**

• [Ordinare le cartucce di inchiostro a pagina 27](#page-28-0) Suggerimenti per lavorare con l'inchiostro a pagina 29

### **Informazioni sulla garanzia della cartuccia**

La garanzia delle cartucce HP è applicabile quando il prodotto viene utilizzato nella periferica di stampa HP per cui è stato progettato. Questa garanzia non copre le cartucce di stampa HP che sono state ricaricate, rigenerate, rimesse a nuovo, utilizzate in modo improprio o manomesse.

Durante il periodo di garanzia, il prodotto risulta coperto a patto che l'inchiostro HP non sia rovinato e non sia stata superata la data di "fine garanzia". La data di fine garanzia, in formato AAAA/MM può essere individuata sul prodotto come mostrato di seguito:

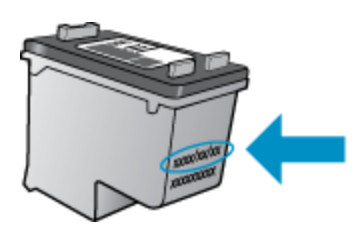

Per una copia della Garanzia limitata HP, vedere la documentazione stampata fornita con il prodotto.

### **Suggerimenti per lavorare con l'inchiostro**

Utilizzare i seguenti suggerimenti per lavorare con le cartucce di inchiostro:

- Per controllare i livelli di inchiostro stimati, toccare l'icona Stato dell'inchiostro sulla schermata principale.
- Utilizzare le cartucce di stampa corrette per la propria stampante. Per avere l'elenco delle cartucce compatibili, aprire lo sportello di accesso e consultare l'etichetta.
- Inserire le cartucce di stampa negli alloggiamenti appropriati Far corrispondere il colore e l'icona di ogni cartuccia con il colore e l'icona di ogni alloggiamento. Verificare che il coperchio di ciascuna cartuccia sia chiuso.
- Usare cartucce di inchiostro originali HP. Le cartucce di inchiostro originali HP sono progettate e testate su stampanti HP per consentire di produrre ogni volta risultati eccezionali.
- Predisporre cartucce di ricambio non appena viene visualizzato il messaggio che indica il livello basso dell'inchiostro Questo eviterà possibili ritardi nella stampa. Non è necessario sostituire la cartuccia di inchiostro finché la qualità di stampa è accettabile.

## <span id="page-32-0"></span>**8 Connettività**

- Aggiungere HP ENVY 120 series alla rete
- [Passare da un collegamento USB a una rete wireless](#page-34-0)
- [Collegare una nuova stampante](#page-34-0)
- [Cambiare le impostazioni di rete](#page-35-0)
- [Wireless diretta](#page-35-0)
- [Suggerimenti per configurare e usare una stampante di rete](#page-35-0)

### **Aggiungere HP ENVY 120 series alla rete**

- WPS (WiFi Protected Setup)
- [router wireless \(rete infrastruttura\)](#page-33-0)
- [Installazione del software per il collegamento di rete](#page-33-0)

### **WPS (WiFi Protected Setup)**

Per collegare l'unità HP ENVY 120 series a una rete wireless utilizzando WPS (WiFi Protected Setup), occorre quanto segue:

- ❑ Una rete wireless 802.11 che includa un router o punto di accesso wireless abilitato per WPS.
- ❑ Un computer desktop o portatile con supporto per collegamento in rete wireless o una scheda NIC (Network Interface Card). Il computer deve essere collegato alla rete wireless su cui si desidera installare l'unità HP ENVY 120 series.

### **Per collegare HP ENVY 120 series utilizzando la configurazione protetta WiFi (WPS)**

▲ Eseguire una delle operazioni seguenti:

#### **Utilizzare il metodo tramite pulsante**

- **a**. Selezionare il metodo di configurazione.
	- ❑ Toccare **Configurazione**.
	- ❑ Toccare **Rete**.
	- ❑ Toccare **WiFi Protected Setup**.
	- ❑ Toccare **Pulsante**.
- **b**. Impostare la connessione wireless.
	- ❑ Toccare **Avvia**.
	- ❑ Tenere premuto il pulsante sul router abilitato per WPS o su un altro dispositivo di rete per attivare WPS.
		- **Nota** Il prodotto inizia un conto alla rovescia di circa due minuti, entro il quale deve essere premuto il pulsante corrispondente sulla periferica di rete.
	- ❑ Toccare **OK**.
- **c**. Installare il software.

### **Utilizzare il PIN**

- **a**. Selezionare il metodo di configurazione.
	- ❑ Toccare **Configurazione**.
	- ❑ Toccare **Rete**.
- <span id="page-33-0"></span>❑ Toccare **WiFi Protected Setup**.
- ❑ Toccare **PIN**.
- **b**. Impostare la connessione wireless.
	- ❑ Toccare **Avvia**.
		- La periferica visualizza un PIN.
	- ❑ Immettere il PIN sul router abilitato per WPS o su un altro dispositivo di rete.
		- **Nota** Il prodotto inizia un conto alla rovescia di circa due minuti, entro il quale deve essere immesso il PIN sulla periferica di rete.
	- ❑ Toccare **OK**.
- **c**. Installare il software.

### **router wireless (rete infrastruttura)**

Per collegare l'unità HP ENVY 120 series a una rete wireless WLAN 802.11 integrata, occorre quanto segue:

- ❑ Una rete wireless 802.11 che includa un punto di accesso o un router wireless.
- ❑ Un computer da tavolo o un portatile con supporto di collegamento di rete wireless o una scheda NIC (Network Interface Card). Il computer deve essere collegato alla rete wireless su cui si intende installare l'unità HP ENVY 120 series.
- ❑ Accesso Internet a banda larga (consigliato) DSL o cablato. Se si collega l'unità HP ENVY 120 series a una rete wireless con accesso ad Internet, HP consiglia di utilizzare un router wireless (punto di accesso o stazione base) che usa il protocollo DHCP (Dynamic Host Configuration Protocol).
- ❑ Nome rete (SSID).
- ❑ Password WEP o WPA (se necessaria).

### **Per collegare il prodotto all'Installazione guidata wireless**

- **1.** Scrivere il nome della rete (SSID) e una chiave WEP o una password WPA.
- **2.** Avviare il programma di installazione guidata wireless.
	- **a**. Nella schermata iniziale sul display della stampante, toccare l'icona **Wireless**.
	- **b**. Nella schermata di riepilogo della connessione wireless, toccare **Impostazioni** e quindi **Installazione guidata wireless**.
- **3.** Effettuare la connessione a reti wireless.
	- ▲ Selezionare la rete dall'elenco relativo alle reti rilevate. Immettere la password e premere **Invio**.
- **4.** Seguire le istruzioni.

### **Argomenti correlati**

• Installazione del software per il collegamento di rete a pagina 32

### **Installazione del software per il collegamento di rete**

Consultare questa sezione per installare il software HP ENVY su un computer collegato a una rete. Prima di installare il software, accertarsi di aver collegato la HP ENVY 120 series a una rete. Se l'unità HP ENVY 120 series non è collegata alla rete, seguire le istruzioni che compaiono sullo schermo durante l'installazione del software per collegarla alla rete.

**Nota** La durata dell'installazione può variare a seconda del sistema operativo, della quantità di spazio disponibile e della velocità del processore del computer.

### <span id="page-34-0"></span>**Per installare il software HP ENVY Windows su un computer in rete**

- **1.** Chiudere tutte le applicazioni in esecuzione sul computer.
- **2.** Inserire il CD di installazione fornito con il prodotto nell'unità CD-ROM sul computer e seguire le istruzioni visualizzate sullo schermo.

**Nota** Se l'unità HP ENVY 120 series non è collegata a una rete, eseguire la **Installazione guidata wireless** dal menu **Wireless** sull'unità HP ENVY 120 series

- **3.** Se viene visualizzata la finestra di dialogo relativa ai firewall, seguire le istruzioni visualizzate. Se vengono visualizzati dei messaggi relativi al firewall, è sempre necessario accettarli.
- **4.** Sulla schermata **Tipo di connessione**, selezionare un'opzione appropriata e, quindi, fare clic su **Avanti**. Quando il programma inizia a cercare l'unità in rete, viene visualizzata la schermata **Ricerca in corso**.
- **5.** Nella schermata che informa che la **stampante è stata trovata**, verificare che la descrizione della stampante sia corretta.

Se viene trovata più di una stampante sulla rete, viene visualizzata la schermata **Stampanti trovate**. Selezionare l'unità che si desidera collegare.

- **6.** Per installare il software, seguire le istruzioni visualizzate. Una volta terminata l'installazione del software, l'unità è pronta per essere utilizzata.
- **7.** Per provare il collegamento della rete, dal computer inviare la stampa di un rapporto di auto-test sull'unità.

### **Passare da un collegamento USB a una rete wireless**

Se prima si configura la stampante e si installa il software con un cavo USB che connette direttamente la stampante al computer, in un secondo momento è possibile passare facilmente a una connessione di rete wireless. Sarà necessaria una rete wireless 802.11b/g/n che includa un router o punto di accesso wireless. Assicurarsi che la stampante sia connessa alla stessa rete a cui si intende connettere la stampante.

**Nota** Questa unità supporta solo 2,4 Ghz

#### **Per passare da un collegamento USB a un collegamento wireless**

Eseguire una delle operazioni riportate di seguito a seconda del sistema operativo utilizzato.

- **1.** In Windows:
	- **a**. Dal menu **Start** sul computer, selezionare **Tutti i programmi**, **HP**.
	- **b**. Fare clic su **HP ENVY 120 e-All-in-One series**, **Configurazione stampante & Selezione software**, quindi fare clic su **Converti una stampante USB in wireless**.
	- **c**. Seguire le istruzioni visualizzate sullo schermo.
- **2.** Su Mac:
	- **a**. Toccare l'icona **Wireless**, quindi toccare **Installazione guidata wireless**.
	- **b**. Attenersi alle istruzioni sullo schermo per collegare la stampante.
	- **c**. Utilizzare **HP Setup Assistant** in Applicazioni/Hewlett-Packard/Device Utilities per cambiare la connessione del software alla stampante nella modalità wireless.

### **Collegare una nuova stampante**

#### **Per collegare una nuova stampante dal software**

Se la stampante non è ancora stata collegata al computer utilizzando WPS, è necessario eseguire il collegamento dal software della stampante. Per collegare un'altra stampante dello stesso modello al computer <span id="page-35-0"></span>non è necessario reinstallare il software. Eseguire una delle operazioni riportate di seguito a seconda del sistema operativo utilizzato.

- **1.** In Windows:
	- **a**. Dal menu **Start** sul computer, scegliere **Tutti i programmi** e fare clic su **HP**.
	- **b**. Fare clic su **HP ENVY 120 e-All-in-One series**, **Configurazione stampante e software**, **Connetti una nuova stampante**
	- **c**. Seguire le istruzioni visualizzate sullo schermo.
- **2.** Su Mac:
	- ▲ Usare **HP Setup Assistant** in Applicazioni/Hewlett-Packard/Device Utilities per cambiare la connessione software di questa stampante a wireless.

### **Cambiare le impostazioni di rete**

Per modificare le impostazioni wireless precedentemente configurate in una rete è necessario eseguire Installazione guidata wireless dal display della stampante.

#### **Per eseguire Installazione guidata wireless e cambiare le impostazioni di rete**

- **1.** Nella schermata iniziale sul display della stampante, toccare l'icona **Wireless**.
- **2.** Nel menu Wireless, toccare **Impostazioni** e quindi **Installazione guidata wireless**.
- **3.** Seguire le istruzioni sullo schermo per cambiare le impostazioni di rete.

### **Wireless diretta**

È possibile stampare direttamente sulla stampante in modalità wireless, senza un router wireless, dai computer con funzionalità wireless e dai dispositivi mobili con Wireless diretta.

#### **Per iniziare con la stampa Wireless diretta**

- ▲ Attivare Wireless diretto dal pannello di controllo.
	- ❑ Nella schermata iniziale, toccare l'icona Wireless.
	- ❑ Se Wireless diretta è disattivata, toccare Impostazioni.
	- ❑ Toccare Wireless diretta, quindi On (senza protezione) oppure On (con protezione).
	- ❑ Se si attiva la protezione, solo gli utenti che possiedono la password potranno stampare in modalità wireless sulla stampante. Se la protezione è disattivata, chiunque possieda un dispositivo Wi-Fi nel raggio d'azione della rete Wi-Fi potrà connettersi alla stampante.
	- ❑ Se si sceglie On (con protezione), toccare Visualizza password per visualizzare la password della connessione Wireless diretta.
	- ❑ Toccare Nome visualizzato per visualizzare il nome della connessione Wireless diretta.

Dal computer wireless o dal dispositivo mobile, cercare e connettersi al nome Wireless diretta, ad esempio HP-Print-xx-ENVY-120.

Una volta stabilita la connessione Wireless diretta, è possibile utilizzare il software della stampante o un'applicazione di stampa per dispositivi mobili per utilizzare la stampante.

La stampante può essere connessa a una rete wireless e usufruire di tale connessione e, allo stesso tempo, fornire una connessione Wireless diretta.

Il segnale della connessione wireless diretta può supportare un massimo di cinque client (computer o dispositivi mobili) alla volta.

### **Suggerimenti per configurare e usare una stampante di rete**

Usare i seguenti suggerimenti per configurare e usare una stampante di rete:

- Durante la configurazione della stampante di rete, verificare che il router wireless o il punto di accesso sia accesso. Quando si utilizza Installazione guidata wireless per configurare una stampante in rete, la stampante cercherà i router wireless ed elencherà sul display i nomi delle reti rilevate.
- Per verificare la connessione wireless, controllare il LED Wireless sul pannello anteriore. Se il LED blu è acceso, la stampante è connessa a una rete wireless. Toccare l'icona Wireless nella schermata iniziale per visualizzare il pannello con lo stato della connessione Wireless. Toccare **Impostazioni** per visualizzare il menu Wireless, con le opzioni per la configurazione di una connessione wireless o per l'attivazione della connessione wireless della stampante, se è stata già configurata per una connessione wireless.
- Se il computer è collegato a una rete privata virtuale (VPN: Virtual Private Network), è necessario scollegarlo prima che sia possibile accedere a un qualunque dispositivo sulla propria rete domestica, stampante inclusa.
- Come trovare le impostazioni di sicurezza della rete [Fare clic qui per avere maggiori informazioni online.](http://h20180.www2.hp.com/apps/Nav?h_pagetype=s-924&h_client=s-h-e004-01&h_keyword=lp70018-all-LS120&h_lang=it&h_cc=it)
- Il programma di utilità per la diagnostica di rete e altri suggerimenti per la risoluzione dei problemi. [Fare clic](http://h20180.www2.hp.com/apps/Nav?h_pagetype=s-924&h_client=s-h-e004-01&h_keyword=lp70016-win-LS120&h_lang=it&h_cc=it) [qui per avere maggiori informazioni online.](http://h20180.www2.hp.com/apps/Nav?h_pagetype=s-924&h_client=s-h-e004-01&h_keyword=lp70016-win-LS120&h_lang=it&h_cc=it)
- Come passare da una connessione USB a una wireless. [Fare clic qui per avere maggiori informazioni online.](http://h20180.www2.hp.com/apps/Nav?h_pagetype=s-924&h_client=s-h-e004-01&h_keyword=lp70015-win-LS120&h_lang=it&h_cc=it)
- Come gestire il firewall e i programmi antivirus durante la configurazione della stampante. [Fare clic qui per](http://h20180.www2.hp.com/apps/Nav?h_pagetype=s-924&h_client=s-h-e004-01&h_keyword=lp70017-win-LS120&h_lang=it&h_cc=it) [avere maggiori informazioni online.](http://h20180.www2.hp.com/apps/Nav?h_pagetype=s-924&h_client=s-h-e004-01&h_keyword=lp70017-win-LS120&h_lang=it&h_cc=it)

Capitolo 8

## <span id="page-38-0"></span>**9 Risolvere un problema**

Questa sezione tratta i seguenti argomenti:

- Ulteriori informazioni
- Impossibile stampare
- [Risolvere i problemi legati alla qualità di stampa](#page-40-0)
- [Risoluzione dei problemi di copia e di scansione](#page-40-0)
- [Risolvere i problemi di rete](#page-40-0)
- [Rimozione della carta inceppata](#page-41-0)
- [Controllare lo sportello di accesso alle cartucce](#page-42-0)
- [Risoluzione degli inceppamenti del carrello](#page-42-0)
- [Assistenza HP](#page-43-0)

### **Ulteriori informazioni**

È possibile trovare altre informazioni e suggerimenti sulla HP ENVY 120 series inserendo una parola chiave nel campo **Cerca**, in alto a sinistra della finestra della Guida. Verranno visualizzati i titoli degli argomenti correlati sia locali che disponibili online.

 [Fare clic qui per ottenere ulteriori informazioni online.](http://h20180.www2.hp.com/apps/Nav?h_pagetype=s-001&h_page=hpcom&h_client=s-h-e002-1&h_product=5203206&h_lang=it&h_cc=it)

### **Impossibile stampare**

Assicurarsi che la stampante sia accesa e che la carta sia caricata nel vassoio di alimentazione. Se la stampa non può essere completata, seguire le seguenti istruzioni:

- **1.** Ricercare e risolvere gli errori
- **2.** Spegnere e riaccendere la stampante.
- **3.** Verificare che l'unità non sia in pausa o offline

#### **Verificare che l'unità non sia in pausa o offline**

**EX** Nota HP fornisce un'utilità di diagnostica in grado di risolvere automaticamente il problema.

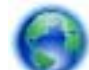

 [Fare clic qui per ottenere ulteriori informazioni online](http://h20180.www2.hp.com/apps/Nav?h_pagetype=s-924&h_client=s-h-e004-01&h_keyword=lp70011-win-LS120&h_lang=it&h_cc=it). In caso contrario, attenersi alla seguente procedura.

- **a**. A seconda del sistema operativo utilizzato, fare quanto segue:
	- **Windows 7**: Dal menu **Start** di Windows, fare clic su **Dispositivi e stampanti**.
	- **Windows Vista**: Sulla barra delle applicazioni di Windows, fare clic su **Start**, **Pannello di controllo**, quindi su **Stampanti**.
	- **Windows XP**: Sulla barra delle applicazioni di Windows, fare clic su **Start**, **Pannello di controllo**, quindi su **Stampanti e fax**.
- **b**. Fare doppio clic sull'icona della stampante per aprire la coda di stampa.
- **c**. Sul menu **Stampante**, verificare che non ci siano segni di spunta accanto a **Interrompi stampa** o **Utilizza stampante non in linea**.
- **d**. Qualora siano state apportate delle modifiche, provare a stampare di nuovo.

**4.** Verificare che l'unità sia impostata come stampante predefinita

#### **Per verificare se l'unità è impostata come stampante predefinita**

**EX** Nota HP fornisce un'utilità di diagnostica in grado di risolvere automaticamente il problema.

 [Fare clic qui per ottenere ulteriori informazioni online.](http://h20180.www2.hp.com/apps/Nav?h_pagetype=s-924&h_client=s-h-e004-01&h_keyword=lp70011-win-LS120&h_lang=it&h_cc=it) In caso contrario, attenersi alla seguente procedura.

- **a**. A seconda del sistema operativo utilizzato, fare quanto segue:
	- **Windows 7**: Dal menu **Start** di Windows, fare clic su **Dispositivi e stampanti**.
	- **Windows Vista**: Sulla barra delle applicazioni di Windows, fare clic su **Start**, **Pannello di controllo**, quindi su **Stampanti**.
	- **Windows XP**: Sulla barra delle applicazioni di Windows, fare clic su **Start**, **Pannello di controllo**, quindi su **Stampanti e fax**.
- **b**. Verificare che l'unità corretta sia impostata come stampante predefinita. Accanto alla stampante predefinita è presente un segno di spunta all'interno di un cerchio nero o verde.
- **c**. Se l'unità impostata come stampante predefinita non è quella corretta, fare clic con il tasto destro del mouse sull'unità corretta e selezionare **Imposta come predefinita**.
- **d**. Provare ad utilizzare di nuovo l'unità.
- **5.** Riavviare lo spooler di stampa.

#### **Per riavviare lo spooler di stampa**

 $\mathbb{R}^n$  **Nota** HP fornisce un'utilità di diagnostica in grado di risolvere automaticamente il problema.

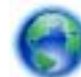

 [Fare clic qui per ottenere ulteriori informazioni online.](http://h20180.www2.hp.com/apps/Nav?h_pagetype=s-924&h_client=s-h-e004-01&h_keyword=lp70011-win-LS120&h_lang=it&h_cc=it) In caso contrario, attenersi alla seguente procedura.

**a**. A seconda del sistema operativo utilizzato, fare quanto segue:

#### **Windows 7**

- Sulla barra delle applicazioni di Windows, fare clic su **Start**, **Pannello di controllo**, **Protezione sistema**, quindi su **Strumenti di amministrazione**.
- Fare doppio clic su **Servizi**.
- Fare clic con il pulsante destro del mouse su **Servizio spooler di stampa**, quindi fare clic su **Proprietà**.
- Sulla scheda **Generale**, vicino a **Tipo di avvio**, verificare che sia selezionata l'opzione **Automatico**.
- Se il servizio non è in esecuzione, in **Stato del servizio**, fare clic su **Avvia**, quindi su **OK**.

### **Windows Vista**

- Sulla barra delle applicazioni di Windows, fare clic su **Start**, **Pannello di controllo**, **Protezione sistema**, quindi su **Strumenti di amministrazione**.
- Fare doppio clic su **Servizi**.
- Fare clic con il pulsante destro del mouse su **Servizio spooler di stampa** e quindi fare clic su **Proprietà**.
- Sulla scheda **Generale**, vicino a **Tipo di avvio**, verificare che sia selezionata l'opzione **Automatico**.
- Se il servizio non è in esecuzione, in **Stato del servizio**, fare clic su **Avvia**, quindi su **OK**.

### **Windows XP**

- Dal menu **Start** di Windows, fare clic con il pulsante destro del mouse su **Risorse del computer**.
- Fare clic su **Gestione**, quindi su **Servizi e applicazioni**.

**Risolvere un problema**Risolvere un problema

- <span id="page-40-0"></span>• Fare doppio clic su **Servizi**, quindi su **Spooler di stampa**.
- Fare clic con il pulsante destro del mouse su **Spooler di stampa**, quindi su **Riavvia** per riavviare il servizio.
- **b**. Verificare che l'unità corretta sia impostata come stampante predefinita. Accanto alla stampante predefinita è presente un segno di spunta all'interno di un cerchio nero o verde.
- **c**. Se l'unità impostata come stampante predefinita non è quella corretta, fare clic con il tasto destro del mouse sull'unità corretta e selezionare **Imposta come predefinita**.
- **d**. Provare ad utilizzare di nuovo l'unità.
- **6.** Riavviare il computer.
- **7.** Eliminare i lavori dalla coda di stampa.

#### **Per cancellare la coda di stampa**

**EX** Nota HP fornisce un'utilità di diagnostica in grado di risolvere automaticamente il problema.

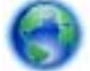

 [Fare clic qui per ottenere ulteriori informazioni online](http://h20180.www2.hp.com/apps/Nav?h_pagetype=s-924&h_client=s-h-e004-01&h_keyword=lp70011-win-LS120&h_lang=it&h_cc=it). In caso contrario, attenersi alla seguente procedura.

- **a**. A seconda del sistema operativo utilizzato, fare quanto segue:
	- **Windows 7**: Dal menu **Start** di Windows, fare clic su **Dispositivi e stampanti**.
	- **Windows Vista**: Sulla barra delle applicazioni di Windows, fare clic su **Start**, **Pannello di controllo**, quindi su **Stampanti**.
	- **Windows XP**: Sulla barra delle applicazioni di Windows, fare clic su **Start**, **Pannello di controllo**, quindi su **Stampanti e fax**.
- **b**. Fare doppio clic sull'icona della stampante per aprire la coda di stampa.
- **c**. Sul menu **Stampante**, fare clic su **Elimina tutti i documenti** oppure **Ripulisci i documenti di stampa**, quindi fare clic su **Sì** per confermare.
- **d**. Se nella coda sono ancora presenti documenti, riavviare il computer e provare a stampare dopo il riavvio.
- **e**. Verificare ancora la coda di stampa per accertarsi che sia stata cancellata, quindi provare a stampare di nuovo.

Se le soluzioni proposte non risolvono il problema, [fare clic qui per consultare la risoluzioni dei problemi online](http://h20180.www2.hp.com/apps/Nav?h_pagetype=s-924&h_client=s-h-e004-01&h_keyword=lp70011-win-LS120&h_lang=it&h_cc=it).

### **Risolvere i problemi legati alla qualità di stampa**

Individuare le informazioni più recenti e la guida ai problemi relativi alla qualità di stampa con HP ENVY 120 series online:

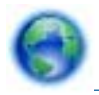

 [Fare clic qui per ottenere ulteriori informazioni online.](http://h20180.www2.hp.com/apps/Nav?h_pagetype=s-924&h_client=s-h-e004-01&h_keyword=lp70004-all-LS120&h_lang=it&h_cc=it)

### **Risoluzione dei problemi di copia e di scansione**

Individuare le informazioni più recenti e la guida ai problemi relativi alla copia e alla scansione con HP ENVY 120 series online:

- Imparare a risolvere i problemi di copia. [Fare clic qui per avere maggiori informazioni online.](http://h20180.www2.hp.com/apps/Nav?h_pagetype=s-924&h_client=s-h-e004-01&h_keyword=lp70034-all-LS120&h_lang=it&h_cc=it)
- Imparare a risolvere i problemi di scansione. [Fare clic qui per avere maggiori informazioni online.](http://h20180.www2.hp.com/apps/Nav?h_pagetype=s-924&h_client=s-h-e004-01&h_keyword=lp70003-win-LS120&h_lang=it&h_cc=it)

### **Risolvere i problemi di rete**

Controllare la configurazione della rete o stampare il rapporto di test wireless per facilitare la diagnosi dei problemi di connessione alla rete.

### <span id="page-41-0"></span>**Per controllare la configurazione della rete o stampare il rapporto di test wireless**

- **1.** Nella schermata iniziale, toccare l'icona **Wireless** e quindi **Configurazione**.
- **2.** Toccare e muovere il dito in verticale per scorrere le opzioni. Toccare **Visualizza riepilogo rete** o **Stampa pagina con configurazione di rete**.

Fare clic sui collegamenti di seguito per ulteriori informazioni online sulla risoluzione dei problemi di rete.

- Informazioni sulla stampa wireless. [Fare clic qui per ulteriori informazioni.](http://h20180.www2.hp.com/apps/Nav?h_pagetype=s-924&h_client=s-h-e004-01&h_keyword=lp70015-win-LS120&h_lang=it&h_cc=it)
- Come trovare le impostazioni di sicurezza della rete [Fare clic qui per avere maggiori informazioni online.](http://h20180.www2.hp.com/apps/Nav?h_pagetype=s-924&h_client=s-h-e004-01&h_keyword=lp70018-all-LS120&h_lang=it&h_cc=it)
- Informazioni sull'utilità Diagnostica di rete (solo Windows) e altri suggerimenti sulla risoluzione dei problemi. [Fare clic qui per ulteriori informazioni.](http://h20180.www2.hp.com/apps/Nav?h_pagetype=s-924&h_client=s-h-e004-01&h_keyword=lp70016-win-LS120&h_lang=it&h_cc=it)
- Come gestire il firewall e i programmi antivirus durante la configurazione della stampante. [Fare clic qui per](http://h20180.www2.hp.com/apps/Nav?h_pagetype=s-924&h_client=s-h-e004-01&h_keyword=lp70017-win-LS120&h_lang=it&h_cc=it) [avere maggiori informazioni online.](http://h20180.www2.hp.com/apps/Nav?h_pagetype=s-924&h_client=s-h-e004-01&h_keyword=lp70017-win-LS120&h_lang=it&h_cc=it)

### **Rimozione della carta inceppata**

Rimuovere un inceppamento della carta.

#### **Eliminazione di un inceppamento**

- **1.** Premere il pulsante **Annulla** sul pannello di controllo per tentare di risolvere l'inceppamento in modo automatico. Se il problema persiste, rimuovere l'inceppamento carta manualmente.
- **2.** Individuare l'inceppamento sollevando lo sportello di accesso della stampante.

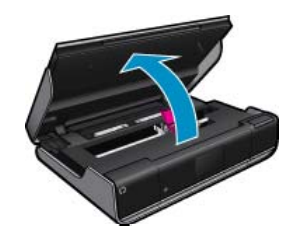

### **Rimozione dell'inceppamento dall'area di ingresso/uscita**

• Estrarre lentamente la carta. Chiudere lo sportello di accesso.

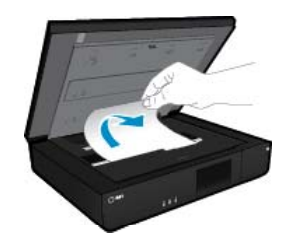

### **Rimozione di un inceppamento lungo il percorso della carta**

• Premere insieme i due pulsanti sul coperchio del percorso della carta e rimuovere il coperchio. Estrarre delicatamente la carta inceppata. Riposizionare il coperchio. Chiudere lo sportello di accesso.

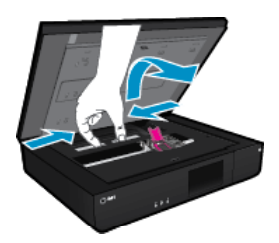

#### <span id="page-42-0"></span>**Rimozione di un inceppamento dal percorso dall'accessorio per la stampa fronte/retro**

• Premere insieme i due pulsanti sul coperchio del percorso della carta e rimuovere il coperchio. Estrarre delicatamente la carta inceppata. Riposizionare il coperchio. Chiudere lo sportello di accesso.

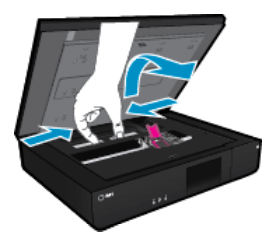

**3.** Premere **OK** sul pannello di controllo per continuare il lavoro corrente.

Se le soluzioni proposte non risolvono il problema, [fare clic qui per consultare la risoluzioni dei problemi online](http://h20180.www2.hp.com/apps/Nav?h_pagetype=s-924&h_client=s-h-e004-01&h_keyword=lp70005-all-LS120&h_lang=it&h_cc=it).

### **Controllare lo sportello di accesso alle cartucce**

Per la stampa, lo sportello di accesso alle cartucce deve essere chiuso.

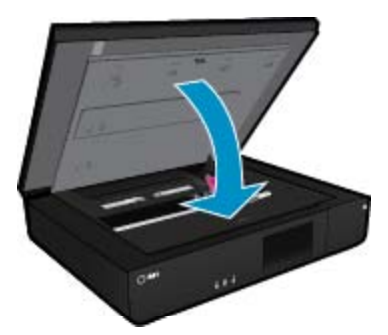

[Fare clic qui per ottenere ulteriori informazioni online](http://h20180.www2.hp.com/apps/Nav?h_pagetype=s-924&h_client=s-h-e004-01&h_keyword=lp70007-all-LS120&h_lang=it&h_cc=it).

### **Risoluzione degli inceppamenti del carrello**

Per avviare la stampa, lo sportello di accesso alle cartucce deve essere chiuso. Controllare la stampante e riprovare a stampare. Se si hanno ancora dei problemi, può essere che un oggetto stia bloccando il carrello di stampa, impedendogli di muoversi.

Se la stampante è nuova, verificare di avere rimosso tutto il materiale di imballo dall'area del carrello. Se la stampante non è nuova, controllare che nell'area del carrello non vi siano oggetti caduti all'interno della stampante, come peli di animali domestici o fermagli per carta.

Per risolvere il problema, provare le seguenti soluzioni.

#### **Soluzione 1: Accertarsi che la stampante sia accesa**

- **1.** Controllare il pulsante **Accensione** della stampante. Se non è illuminato, la stampante è spenta. Verificare che il cavo di alimentazione sia collegato correttamente alla stampante e alla presa elettrica. Premere il pulsante di **Accensione** per accendere la stampante.
- **2.** Provare ad utilizzare di nuovo la stampante.

#### <span id="page-43-0"></span>**Soluzione 2: Sbloccare il carrello di stampa**

- **1.** Verificare che la stampante sia accesa.
	- **Avvertimento** Verificare che la stampante sia accesa prima di scollegare il cavo di alimentazione, come descritto al passo 2. Se il cavo di alimentazione non viene scollegato dal retro dell'unità, l'unità potrebbe essere danneggiata durante la rimozione della carta inceppata.
- **2.** Scollegare il cavo di alimentazione dal retro della stampante.
- **3.** Se si sta utilizzando un collegamento USB, scollegare il cavo USB dal retro della stampante.
- **4.** Aprire lo sportello di accesso alle cartucce.

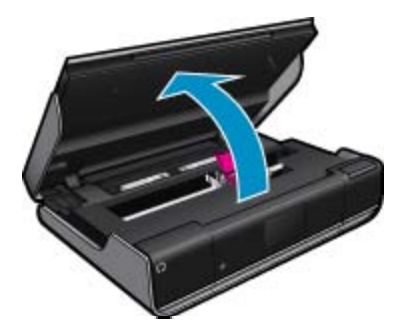

- **5.** Rimuovere eventuali carta o oggetti che possano bloccare il carrello di stampa. Se la stampante è nuova, rimuovere eventuali materiali di imballo.
- **6.** Ricollegare il cavo di alimentazione. Se la stampante non si accende automaticamente, premere il pulsante di **Accensione**.
	- **Nota** Potrebbe essere necessaria una fase di riscaldamento di circa due minuti. Durante questa fase, le spie potrebbero lampeggiare e il carrello di stampa potrebbe muoversi.
- **7.** Con la mano, spostare delicatamente il carrello completamente a sinistra e a destra, per verificare che si muova liberamente. Se ciò non fosse possibile, potrebbero esservi carta o altri oggetti a bloccare il movimento del carrello. Continuare a liberare l'area del carrello fino a che questo si muova liberamente.
	- **Nota** Spostando il carrello apparirà un messaggio **Inceppamento carta** sul display. Premere **OK** per continuare.
- **8.** Se viene utilizzata la connessione USB, ricollegare il cavo USB.
- **9.** Chiudere lo sportello di accesso alle cartucce.
	- **Nota** È possibile che sia necessario premere nuovamente il pulsante di **Accensione** per ripristinare la stampante.
- **10.** Provare ad utilizzare di nuovo la stampante.

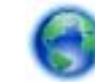

 [Fare clic qui per ottenere ulteriori informazioni online](http://h20180.www2.hp.com/apps/Nav?h_pagetype=s-924&h_client=s-h-e004-01&h_keyword=lp70007-all-LS120&h_lang=it&h_cc=it).

### **Assistenza HP**

- [Registrazione della stampante](#page-44-0)
- [Assistenza telefonica HP](#page-44-0)
- [Altre garanzie](#page-44-0)

### <span id="page-44-0"></span>**Registrazione della stampante**

Effettuando la registrazione, è possibile usufruire di un servizio veloce, un'assistenza più efficiente e notifiche sui prodotti. Se non è stata ancora effettuata la registrazione nel corso dell'installazione del software, è possibile effettuarla all'indirizzo [http://www.register.hp.com.](http://www.register.hp.com)

### **Assistenza telefonica HP**

La disponibilità dei servizi di assistenza telefonica varia in base al prodotto, al paese o alla regione di appartenenza ed alla lingua.

Questa sezione tratta i seguenti argomenti:

- Durata dell'assistenza telefonica
- Chiamata telefonica
- Al termine del periodo di assistenza telefonica

### **Durata dell'assistenza telefonica**

Assistenza telefonica gratuita di un anno disponibile per il Nord America, Asia/Pacifico e America Latina (incluso Messico). Per informazioni sulla durata dell'assistenza telefonica gratuita per l'Europa orientale, il Medio Oriente e l'Africa, vedere [www.hp.com/support.](http://h20180.www2.hp.com/apps/Nav?h_pagetype=s-001&h_page=hpcom&h_client=s-h-e002-1&h_product=5203206&h_lang=it&h_cc=it) Vengono applicate le tariffe standard del servizio telefonico.

### **Chiamata telefonica**

Contattare l'Assistenza HP mentre si è davanti al computer e al prodotto. Occorre poter fornire le seguenti informazioni:

- Nome del prodotto (HP ENVY 120 e-All-in-One series)
- il numero di serie (indicato sulla parte posteriore o inferiore del prodotto)
- Messaggi che compaiono quando si verifica la situazione oggetto della chiamata
- Risposte alle seguenti domande:
	- Il problema si è già verificato in precedenza?
	- Si è in grado di riprodurre la situazione di errore?
	- È stato installato nuovo hardware o software sul computer nel periodo in cui il problema si è verificato per la prima volta?
	- Si sono verificati altri eventi nel periodo precedente al problema (ad esempio, un temporale, lo spostamento del prodotto e così via)?

Per l'elenco dei numeri di supporto telefonico HP aggiornato e per le informazioni sui costi delle chiamate, vedere [www.hp.com/support](http://h20180.www2.hp.com/apps/Nav?h_pagetype=s-001&h_page=hpcom&h_client=s-h-e002-1&h_product=5203206&h_lang=it&h_cc=it).

### **Al termine del periodo di assistenza telefonica**

Una volta trascorso il periodo di assistenza telefonica, l'assistenza HP viene prestata a un costo aggiuntivo. Per assistenza è inoltre possibile visitare il sito Web di assistenza in linea HP all'indirizzo: [www.hp.com/support.](http://h20180.www2.hp.com/apps/Nav?h_pagetype=s-001&h_page=hpcom&h_client=s-h-e002-1&h_product=5203206&h_lang=it&h_cc=it) Per informazioni sulle opzioni di assistenza, contattare il rivenditore locale HP oppure rivolgersi al numero dell'assistenza telefonica del paese/regione di appartenenza.

### **Altre garanzie**

A costi aggiuntivi sono disponibili ulteriori programmi di assistenza per l'unità HP ENVY 120 series. Visitare il sito [www.hp.com/support](http://h20180.www2.hp.com/apps/Nav?h_pagetype=s-001&h_page=hpcom&h_client=s-h-e002-1&h_product=5203206&h_lang=it&h_cc=it), selezionare il proprio paese/regione, quindi esaminare i servizi di assistenza e i programmi di garanzia che prevedono opzioni aggiuntive.

Capitolo 9

## <span id="page-46-0"></span>**10 Informazioni tecniche**

In questa sezione vengono fornite le informazioni sulle specifiche tecniche e le normative internazionali relative all'unità HP ENVY 120 series.

Per le altre specifiche, consultare la documentazione stampata fornita con l'unità HP ENVY 120 series.

Questa sezione tratta i seguenti argomenti:

- **Avviso**
- Caratteristiche tecniche
- [Programma per la protezione dell'ambiente](#page-48-0)
- [Avvisi normativi](#page-53-0)
- [Normative wireless](#page-56-0)

### **Avviso**

#### Avvisi della Hewlett-Packard Company

Le informazioni contenute in questo documento sono soggette a modifica senza preavviso.

Tutti i diritti riservati. Sono proibiti la riproduzione, l'adattamento o la traduzione di questo materiale senza previa autorizzazione scritta della Hewlett-Packard, salvo per quanto consentito dalle leggi sui diritti d'autore. Le uniche garanzie per i prodotti e i servizi HP sono definite nelle dichiarazioni di garanzia esplicita che accompagnano tali prodotti e servizi. Nulla di quanto dichiarato nel presente documento costituisce una garanzia aggiuntiva. HP non sarà ritenuta responsabile di eventuali omissioni o errori tecnici o editoriali qui contenuti.

© 2012 Hewlett-Packard Development Company, L.P.

Microsoft, Windows, Windows XP e Windows Vista sono marchi registrati di Microsoft Corporation negli Stati Uniti.

Windows 7 è un marchio o un marchio registrato di Microsoft Corporation negli Stati Uniti e in altri Paesi.

Intel e Pentium sono marchi o marchi registrati di Intel Corporation o di società controllate da Intel negli Stati Uniti e in altri Paesi.

Adobe<sup>®</sup> è un marchio di fabbrica di Adobe Systems Incorporated.

### **Caratteristiche tecniche**

Questo capitolo riporta tutte le specifiche tecniche relative all'unità HP ENVY 120 series. Per le specifiche complete del prodotto, vedere la scheda tecnica in [www.hp.com/support](http://h20180.www2.hp.com/apps/Nav?h_pagetype=s-001&h_page=hpcom&h_client=s-h-e002-1&h_product=5203206&h_lang=it&h_cc=it).

### **Requisiti di sistema**

I requisiti di sistema e del software sono contenuti nel file Leggimi.

Per informazioni sulle future versioni del sistema operativo e sull'assistenza, visitare il sito HP all'indirizzo [www.hp.com/support](http://h20180.www2.hp.com/apps/Nav?h_pagetype=s-001&h_page=hpcom&h_client=s-h-e002-1&h_product=5203206&h_lang=it&h_cc=it).

#### **Specifiche ambientali**

- Temperatura operativa supportata: da 5 ºC a 40 ºC (da 41 a 104 ºF)
- Umidità: Dal 15% all'80% di umidità relativa senza condensa; 28 ºC punto di condensazione massimo
- Intervallo di temperatura consentito per la conservazione: da -40 a 60 °C (da -40 a 140 °F)
- In presenza di elevati campi elettromagnetici, è possibile che il funzionamento dell'unità HP ENVY 120 series venga lievemente alterato.
- HP consiglia l'utilizzo di un cavo USB lungo al massimo 3 m per ridurre le interferenze provocate dai campi elettromagnetici di una certa intensità

#### **Risoluzione di stampa**

#### **Bozza**

- Input colore/rendering del nero: 300 x 300 dpi
- Output (Nero/Colore): Automatica

### **Modalità normale**

- Input colore/rendering del nero: 600 x 300 dpi
- Output (Nero/Colore): Automatica

### <span id="page-47-0"></span>**Modalità Plain-Best**

- Input colore/rendering del nero: 600 x 600 dpi
- Output: 600 x 1200 dpi (nero), Automatico (colore)

### **Modalità Photo-Best**

- Input colore/rendering del nero: 600 x 600 dpi
- Output (Nero/Colore): Automatica

### **Modalità DPI max (con tipi di carta fotografica HP supportati)**

- Input colore/rendering del nero: 1200 x 1200 dpi
- Output: Automatico (nero), 4800 x 1200 dpi ottimizzati (colore)

Per maggiori informazioni sulla risoluzione della stampante, consultare il software della stampante.

### **Specifiche della carta**

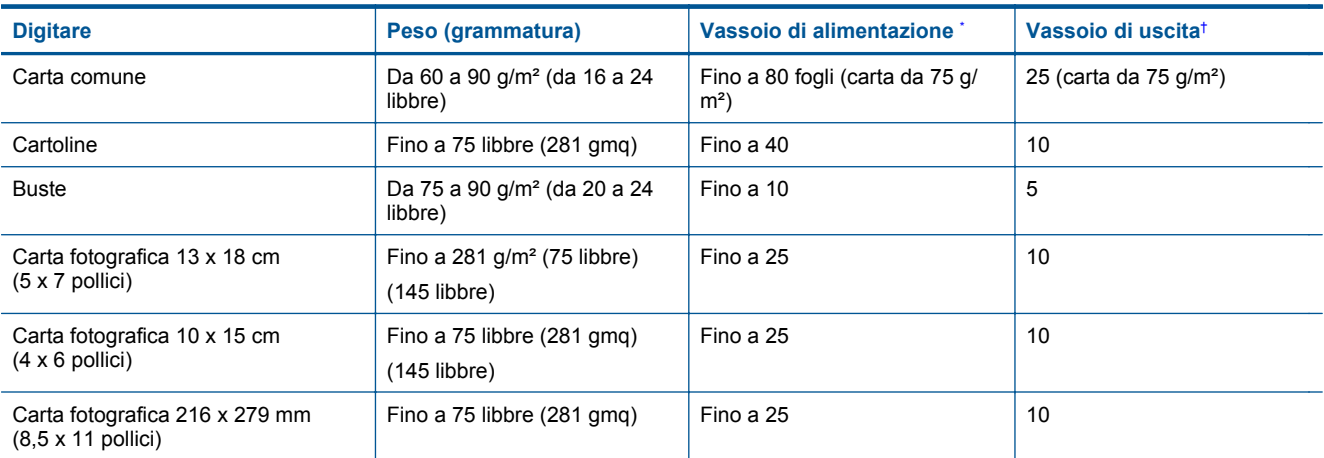

- \* Capacità massima.
- † La capacità del vassoio di uscita varia a seconda del tipo di carta e della quantità di inchiostro utilizzato. HP consiglia di svuotare frequentemente il vassoio di uscita.

**Nota** Per un elenco completo dei formati dei supporti compatibili, vedere il driver di stampa.

### **Specifiche della carta per la stampa fronte/retro**

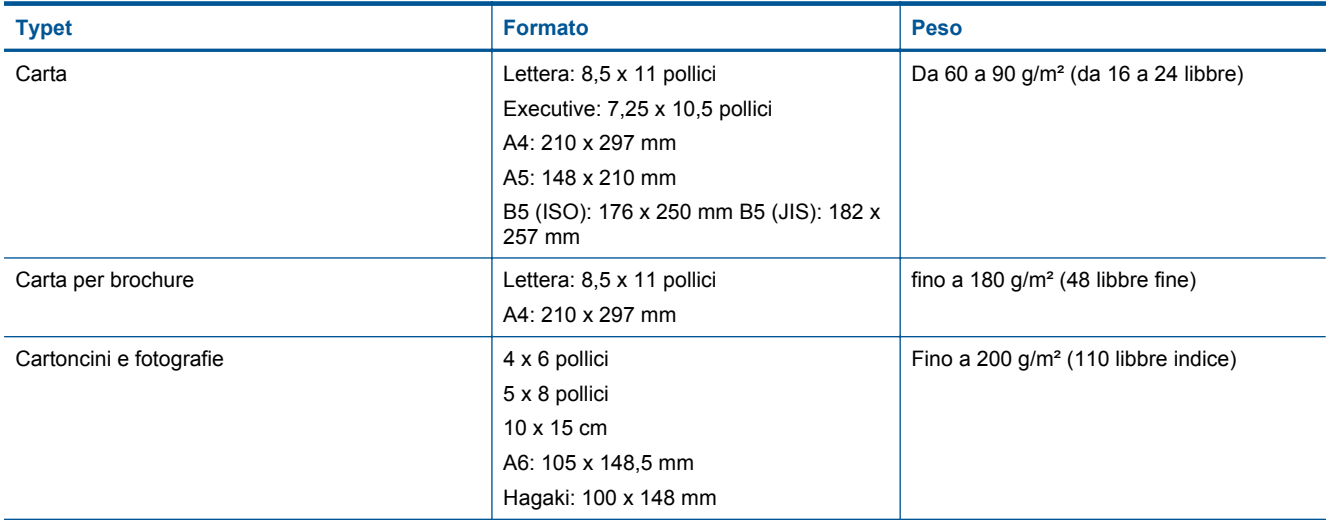

### **Inclinazione dell'allineamento**

• 0,006 mm/mm su carta comune (secondo lato)

**X** Nota La disponibilità dei diversi tipi di supporto varia a seconda dei paesi o delle aree geografiche.

### <span id="page-48-0"></span>**Specifiche di stampa**

- La velocità di stampa varia a seconda della complessità del documento
- Metodo: getto d'inchiostro termico "drop-on-demand"
- Linguaggio: PCL3 GUI

#### **Specifiche di copia**

- Elaborazione digitale delle immagini
- Il numero massimo di copie varia a seconda del modello
- Le velocità di copia variano a seconda del modello e della complessità del documento
- Massimo ingrandimento di copia del 400%
- Massima riduzione di copia del 50%

### **Resa della cartuccia d'inchiostro**

Per ulteriori informazioni sulle rese delle cartucce, visitare il sito [www.hp.com/go/learnaboutsupplies](http://www.hp.com/go/learnaboutsupplies).

- **Specifiche di scansione**
- Image Editor incluso
- Interfaccia del software con compatibilità Twain
- Risoluzione: fino a 1200 x 1200 PPI
- Per ulteriori informazioni sulla risoluzione ppi, consultare il software dello scanner.
- A colori: colore 48 bit, scala di grigi a 8 bit (256 livelli di grigio)
- Dimensioni scansione max dalla superficie di scansione: 21,6 x 29,7 cm

### **Programma per la protezione dell'ambiente**

Hewlett-Packard si impegna a fornire prodotti di alta qualità che non rechino danni all'ambiente. Questa stampante è stata progettata in modo da facilitare il riciclaggio del prodotto. Il numero di materiali è stato mantenuto al minimo, pur garantendo un funzionamento accurato e un'affidabilità assoluta. Materiali di tipo diverso sono stati progettati in modo da facilitarne la separazione. I dispositivi di bloccaggio e gli altri connettori sono facilmente individuabili, accessibili e rimovibili usando comuni utensili. I componenti più importanti sono stati progettati in modo da essere rapidamente accessibili per ottimizzare il disassemblaggio e la riparazione.

Per ulteriori informazioni, visitare il sito Web HP relativo alla protezione dell'ambiente:

[www.hp.com/hpinfo/globalcitizenship/environment/index.html](http://www.hp.com/hpinfo/globalcitizenship/environment/index.html)

Questa sezione tratta i seguenti argomenti:

- Suggerimenti per la protezione dell'ambiente
- [Utilizzo della carta](#page-49-0)
- [Plastica](#page-49-0)
- [Schede dati sulla sicurezza dei materiali](#page-49-0)
- [Programma di riciclaggio](#page-49-0)
- [Programma per il riciclaggio dei materiali di consumo HP a getto d'inchiostro](#page-49-0)
- [Consumo elettrico](#page-49-0)
- [Power-Off automatico](#page-49-0)
- [Impostare la modalità Risparmio energetico](#page-50-0)
- [Disposal of waste equipment by users in private households in the European Union](#page-51-0)
- [Sostanze chimiche](#page-51-0)
- [Vincoli imposti alle sostanze nocive \(Ucraina\)](#page-52-0)
- [Battery disposal in the Netherlands](#page-52-0)
- **[Battery disposal in Taiwan](#page-52-0)**
- [Avviso sui materiali in perclorato \(California\)](#page-52-0)
- [EU battery directive](#page-53-0)

### **Suggerimenti per la protezione dell'ambiente**

HP si impegna ad aiutare i clienti a ridurre il loro impatto sull'ambiente. HP ha fornito i suggerimenti per la protezione dell'ambiente per aiutare a ridurre l'impatto delle operazioni di stampa sull'ambiente. Oltre alle funzioni <span id="page-49-0"></span>specifiche di questo prodotto, visitare il sito Web relativo alle soluzioni HP per la protezione dell'ambiente per maggiori informazioni.

#### [www.hp.com/hpinfo/globalcitizenship/environment/](http://www.hp.com/hpinfo/globalcitizenship/environment/)

#### **Funzioni del prodotto per la protezione dell'ambiente**

- **Stampa fronte/retro**: Utilizzare **Risparmio carta per la stampa** per stampare i documenti fronte/retro a più pagine sullo stesso foglio per ridurre l'utilizzo di carta.
- **Informazioni per il risparmio dell'energia**: Per stabilire se questo prodotto soddisfa le qualifiche ENERGY STAR®, vedereConsumo elettrico a pagina 48.
- **Materiali riciclati**: Per ulteriori informazioni sul riciclaggio dei prodotti HP, visitare il sito: [www.hp.com/hpinfo/globalcitizenship/environment/recycle/](http://www.hp.com/hpinfo/globalcitizenship/environment/recycle/)

### **Utilizzo della carta**

Il prodotto è adatto a utilizzare carta riciclata conforme alle normative DIN 19309 ed EN 12281:2002.

### **Plastica**

I componenti in plastica di peso superiore a 25 grammi sono contrassegnati secondo gli standard internazionali per facilitarne l'identificazione e il riciclaggio quando il prodotto viene smaltito.

### **Schede dati sulla sicurezza dei materiali**

È possibile ottenere le schede dati sulla sicurezza dei materiali (MSDS) dal sito Web HP all'indirizzo:

[www.hp.com/go/msds](http://www.hp.com/go/msds)

### **Programma di riciclaggio**

HP dispone di numerosi programmi per la resa e il riciclaggio dei prodotti in molti paesi/regioni e collabora con alcuni dei maggiori centri di riciclaggio di parti elettroniche in tutto il mondo. HP contribuisce al risparmio delle risorse rivendendo alcuni dei propri migliori prodotti riciclati. Per informazioni sul riciclaggio dei prodotti HP, visitare il sito Web all'indirizzo:

[www.hp.com/hpinfo/globalcitizenship/environment/recycle/](http://www.hp.com/hpinfo/globalcitizenship/environment/recycle/)

### **Programma per il riciclaggio dei materiali di consumo HP a getto d'inchiostro**

HP si impegna nella protezione dell'ambiente. Il programma per il riciclaggio dei materiali di consumo HP a getto d'inchiostro è disponibile in molti paesi e regioni e consente di riciclare gratuitamente le cartucce di stampa e le cartucce d'inchiostro utilizzate. Per ulteriori informazioni, visitare il sito Web indicato di seguito:

[www.hp.com/hpinfo/globalcitizenship/environment/recycle/](http://www.hp.com/hpinfo/globalcitizenship/environment/recycle/)

### **Consumo elettrico**

Le unità di imaging e stampa di Hewlett-Packard contrassegnate dal logo ENERGY STAR® sono omologate alle specifiche ENERGY STAR rilasciate dalla U.S. Environmental Protection Agency. Il seguente contrassegno apparirà su tutti i prodotti di imaging omologati ENERGY STAR:

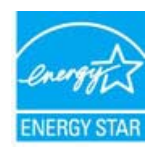

Ulteriori informazioni sui prodotti di imaging omologati ENERGY STAR sono disponibili sul sito: [www.hp.com/go/](http://www.hp.com/go/energystar) [energystar](http://www.hp.com/go/energystar)

### **Power-Off automatico**

Spegnim. auto viene abilitato automaticamente all'accensione della stampante. Se Spegnim. auto è abilitato, la stampante viene spenta automaticamente dopo due ore di inattività per ridurre il consumo energetico. Spegnim. auto viene automaticamente disabilitato quando la stampante stabilisce una connessione wireless a un router di rete o quando si abilitano gli allarmi o i promemoria del calendario. È possibile modificare l'impostazione

<span id="page-50-0"></span>Spegnim. auto dal pannello di controllo. Una volta modificata, l'impostazione viene mantenuta dalla stampante. **La funzione Spegnim. auto spegne completamente la stampante, quindi sarà necessario utilizzare il pulsante di alimentazione per riaccenderla.**

#### **Per attivare o disattivare Spegnim. auto**

**1.** Nella schermata iniziale, toccare **Configurazione**.

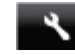

- **2.** Toccare **Preferenze**.
- **3.** Scorrere le opzioni, quindi toccare **Imposta Spegnimen. auto**.
- **4.** Toccare **On** oppure **Off**.
- **5.** Toccare **Sì** per confermare la selezione o **No** per mantenere l'impostazione corrente.
- **Suggerimento** Se si effettua la stampa su una connessione di rete wireless, Spegnim. auto dovrebbe essere disabilitato per evitare la perdita di lavori di stampa. Anche se Spegnim. auto è disabilitato, la modalità Power Save regolabile dall'utente consente di ridurre il consumo energetico.

### **Impostare la modalità Risparmio energetico**

La modalità Power Save HP ENVY 120 series riduce il consumo energetico con l'ingresso in una modalità di sospensione dopo 5 minuti di inattività. Il tempo di ingresso nella modalità di sospensione può essere esteso a 10 o 15 minuti.

**Allerty Nota** Questa funzionalità è attiva per impostazione predefinita e non può essere disattivata.

### **Per impostare la modalità Power Save**

**1.** Toccare l'icona dell'Installazione.

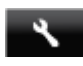

- **2.** Toccare **Preferenze**.
- **3.** Scorrere le opzioni e toccare **Modalità Power Save**.
- **4.** Toccare l'intervallo di tempo desiderato (5, 10 o 15 minuti).

## <span id="page-51-0"></span>**Disposal of waste equipment by users in private households in the European Union**

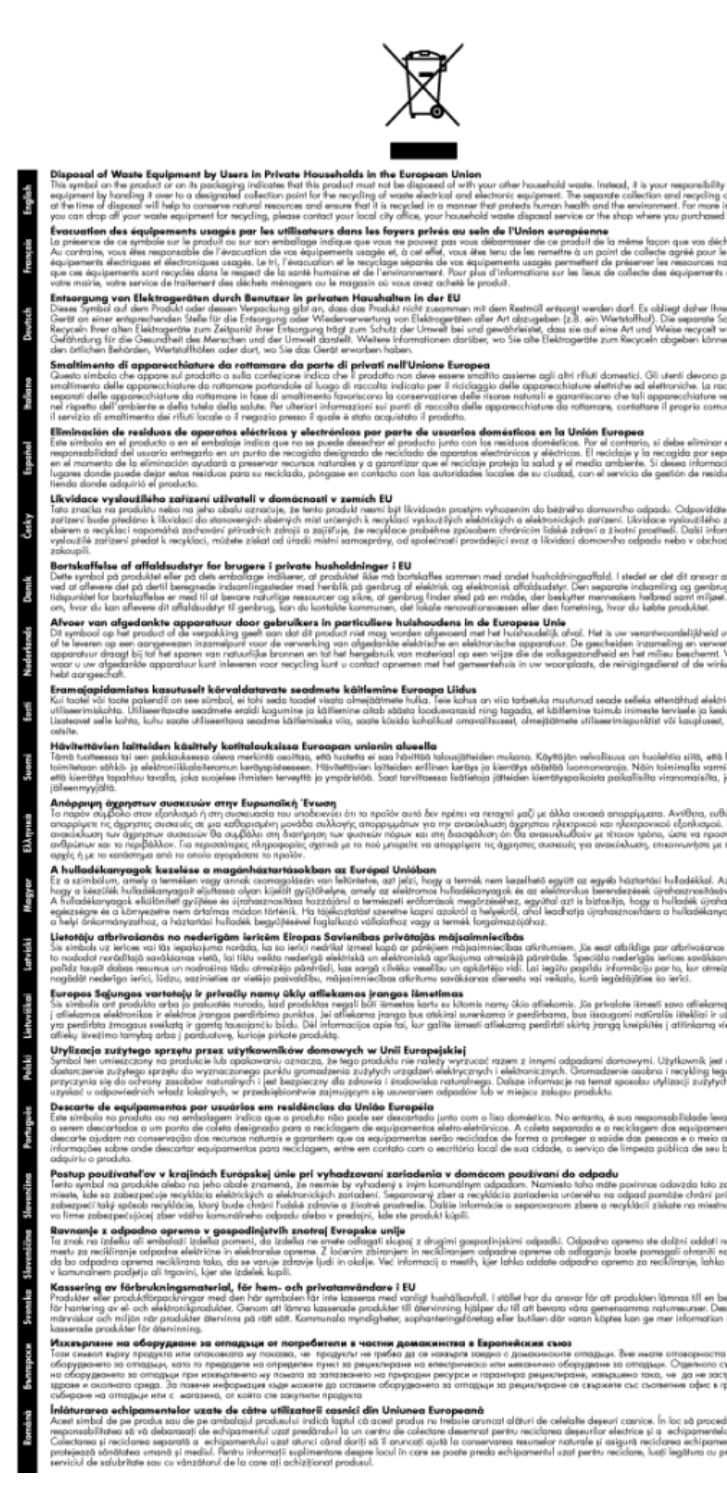

### **Sostanze chimiche**

HP si impegna a fornire ai propri clienti informazioni sulle sostanze chimiche contenute nei propri prodotti nella misura necessaria a soddisfare i requisiti legali, ad esempio REACH *(normativa CE N. 1907/2006 del Parlamento Europeo e del Consiglio)*. Un rapporto delle informazioni chimiche per questo prodotto è disponibile all'indirizzo: [www.hp.com/go/reach.](http://www.hp.com/go/reach)

### <span id="page-52-0"></span>**Vincoli imposti alle sostanze nocive (Ucraina)**

### Технічний регламент щодо обмеження використання небезпечних речовин (Україна)

Обладнання відповідає вимогам Технічного регламенту щодо обмеження використання деяких небезпечних речовин в електричному та електронному обладнанні, затвердженого постановою Кабінету Міністрів України від 3 грудня 2008 № 1057

### **Battery disposal in the Netherlands**

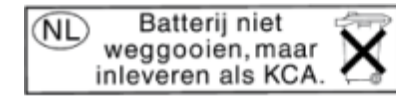

Dit HP Product bevat een lithium-manganese-dioxide batterij. Deze bevindt zich op de hoofdprintplaat. Wanneer deze batterij leeg is, moet deze volgens de geldende regels worden afgevoerd.

### **Battery disposal in Taiwan**

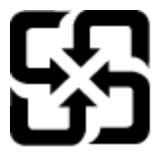

廢電池請回收

Please recycle waste batteries.

### **Avviso sui materiali in perclorato (California)**

### California Perchlorate Material Notice

Perchlorate material - special handling may apply. See: http://www.dtsc.ca.gov/hazardouswaste/perchlorate/

This product's real-time clock battery or coin cell battery may contain perchlorate and may require special handling when recycled or disposed of in California.

### <span id="page-53-0"></span>**EU battery directive**

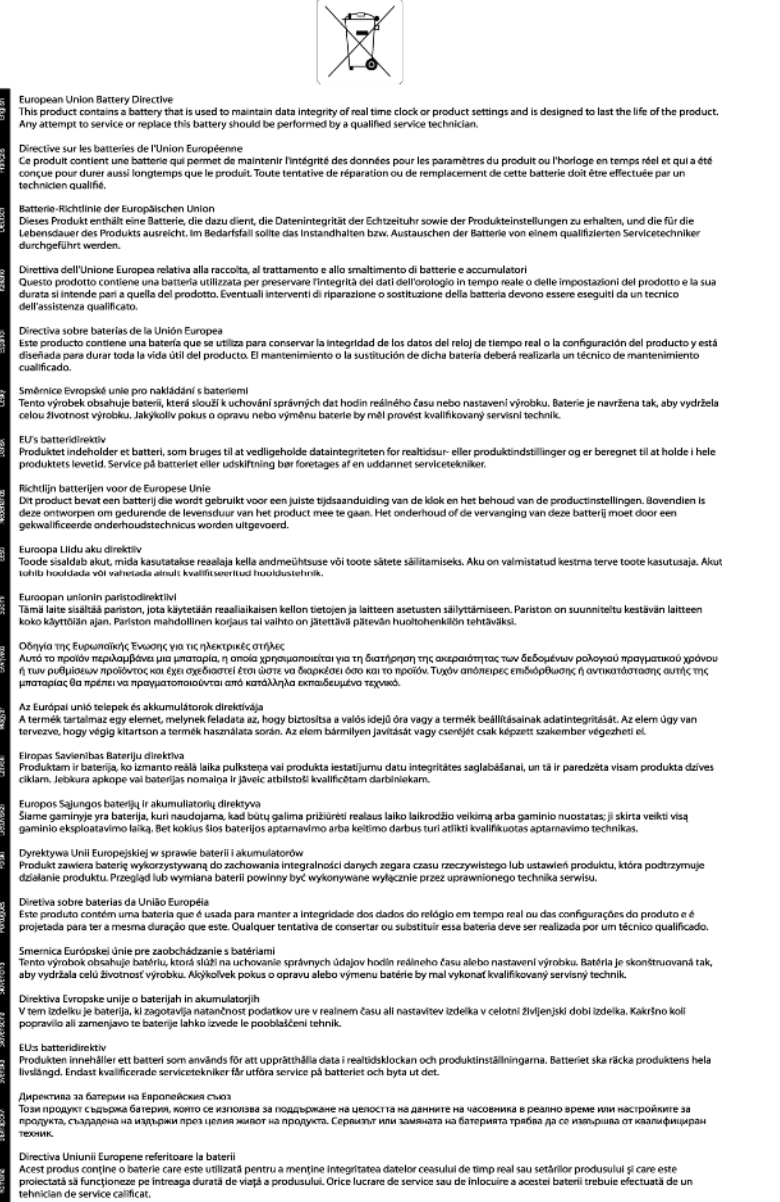

### **Avvisi normativi**

L'unità HP ENVY 120 series soddisfa i requisiti degli enti normativi del proprio paese/regione.

Questa sezione tratta i seguenti argomenti:

- [Numero di modello normativo](#page-54-0)
- [FCC statement](#page-54-0)
- [VCCI \(Class B\) compliance statement for users in Japan](#page-54-0)
- [Notice to users in Japan about the power cord](#page-54-0)
- [Notice to users in Korea](#page-55-0)
- [Notice to users in Germany](#page-55-0)
- [Noise emission statement for Germany](#page-55-0)
- [Avviso normativo per l'Unione Europea](#page-55-0)

### <span id="page-54-0"></span>**Numero di modello normativo**

Ai fini della conformità alle norme, al prodotto è assegnato un Numero di modello normativo. Il Numero di conformità relativo a questo prodotto è SDGOB-1201. Il numero di conformità non deve essere confuso con il nome commerciale (HP ENVY 120 e-All-in-One series, ecc.) o con i codici del prodotto (CZ022A, ecc.).

### **FCC statement**

### **FCC** statement

The United States Federal Communications Commission (in 47 CFR 15.105) has specified that the following notice be brought to the attention of users of this product.

This equipment has been tested and found to comply with the limits for a Class B digital device, pursuant to Part 15 of the FCC Rules. These limits are designed to provide reasonable protection against harmful interference in a residential installation. This equipment generates, uses and can radiate radio frequency energy and, if not installed and used in accordance with the instructions, may cause harmful interference to radio communications. However, there is no quarantee that interference will not occur in a particular installation. If this equipment does cause harmful interference to radio or television reception, which can be determined by turning the equipment off and on, the user is encouraged to try to correct the interference by one or more of the following measures:

- Reorient the receiving antenna.
- Increase the separation between the equipment and the receiver.
- Connect the equipment into an outlet on a circuit different from that to which the receiver is connected.
- Consult the dealer or an experienced radio/TV technician for help.
- For further information, contact:

Manager of Corporate Product Regulations Hewlett-Packard Company 3000 Hanover Street Palo Alto, Ca 94304 (650) 857-1501

Modifications (part 15.21)

The FCC requires the user to be notified that any changes or modifications made to this device that are not expressly approved by HP may void the user's authority to operate the equipment. This device complies with Part 15 of the FCC Rules. Operation is subject to the following two conditions: (1) this device may not cause harmful interference, and (2) this device must accept any interference received, including interference that may cause undesired operation.

### **VCCI (Class B) compliance statement for users in Japan**

この装置は、クラスB情報技術装置です。この装置は、家庭環境で使用することを目的として いますが、この装置がラジオやテレビジョン受信機に近接して使用されると、受信障害を引き 起こすことがあります。取扱説明書に従って正しい取り扱いをして下さい。

VCCI-B

### **Notice to users in Japan about the power cord**

製品には、同梱された電源コードをお使い下さい。 同梱された電源コードは、他の製品では使用出来ません。

### <span id="page-55-0"></span>**Notice to users in Korea**

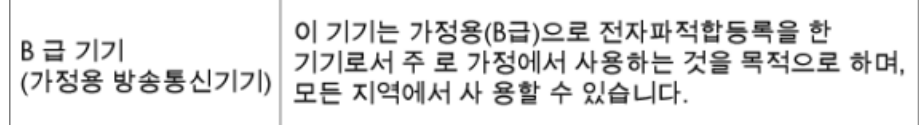

### **Notice to users in Germany**

### GS-Erklärung (Deutschland)

Das Gerät ist nicht für die Benutzung im unmittelbaren Gesichtsfeld am Bildschirmarbeitsplatz vorgesehen. Um störende Reflexionen am Bildschirmarbeitsplatz zu vermeiden, darf dieses Produkt nicht im unmittelbaren Gesichtsfeld platziert werden.

### **Noise emission statement for Germany**

Geräuschemission

LpA < 70 dB am Arbeitsplatz im Normalbetrieb nach DIN 45635 T. 19

### **Avviso normativo per l'Unione Europea**

I prodotti che portano il marchio CE sono conformi alle seguenti direttive EU:

- Direttiva bassa tensione 2006/95/EC
- Direttiva EMC 2004/108/EC
- Direttiva Ecodesign 2009/125/EC, ove applicabile

La conformità CE di questo prodotto è valida solo se alimentato con il corretto alimentatore AC, dotato di marchio CE, fornito da HP.

Se questo prodotto ha funzionalità di telecomunicazione, esso è anche conforme ai requisiti essenziali della seguente direttiva UE:

• direttiva R&TTE 1999/5/EC

La conformità con queste direttive implica la conformità con gli standard europei armonizzati applicabili (Norme Europee) elencati nella Dichiarazione di conformità UE pubblicata da HP per questo prodotto o famiglia di prodotti e disponibile (solo in inglese) all'interno della documentazione del prodotto o presso il seguente sito Web: [www.hp.com/go/certificates](http://www.hp.com/go/certificates) (inserire il codice del prodotto nel campo di ricerca).

La conformità è indicata da uno dei seguenti marchi di conformità applicati sul prodotto:

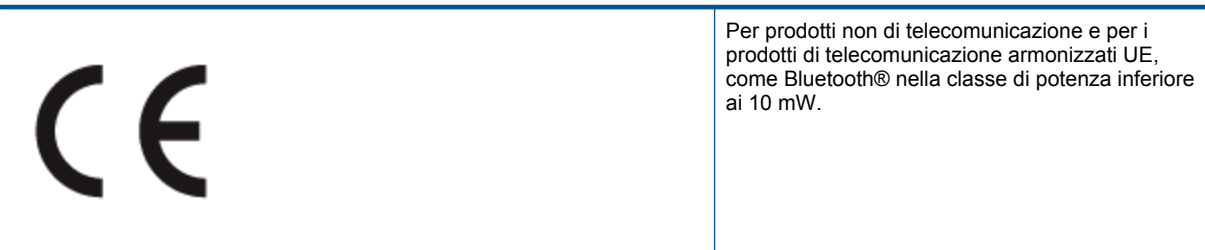

# <span id="page-56-0"></span>C <del>C</del> ወ

Per i prodotti di telecomunicazione non armonizzati UE (se applicabile, un numero di 4 cifre indicante il corpo a cui è stata inviata notifica è inserito fra CE e !).

Fare riferimento all'etichetta normativa fornita sul prodotto.

Le funzionalità di telecomunicazione di questo prodotto possono essere utilizzate nei seguenti paesi UE ed EFTA: Austria, Belgio, Bulgaria, Cipro, Danimarca, Estonia, Finlandia, Francia, Germania, Grecia, Irlanda, Islanda, Italia, Lettonia, Liechtenstein, Lituania, Lussemburgo, Malta, Norvegia, Paesi Bassi, Polonia, Portogallo, Regno Unito, Repubblica Ceca, Repubblica Slovacca, Romania, Slovenia, Spagna, Svezia, Svizzera, Regno Unito.

Il connettore telefonico (non disponibile per tutti i prodotti) è destinato al collegamento con una rete telefonica analogica.

### **Prodotti con dispositivi LAN wireless**

• Alcuni paesi possono avere obblighi specifici o requisiti speciali circa l'utilizzo di reti LAN wireless, come la limitazione all'uso in interni o restrizioni sui canali disponibili. Verificare la correttezza delle impostazioni della rete wireless per il particolare paese.

### **Francia**

• Per l'uso di questo prodotto su LAN wireless a 2,4 GHz si applicano alcune restrizioni: Questo dispositivo può essere usato in interni in tutta la banda di frequenze da 2.400 a 2483,5 MHz (canali 1-13). Per l'uso in esterno, è possibile usare solo la banda di frequenze da 2.400 a 2.454 MHz (canali 1-7). Per l'ultimo requisito, si veda [www.arcep.fr.](http://www.arcep.fr)

Il punto di contatto per le questioni normative è:

Hewlett-Packard GmbH, Dept./MS: HQ-TRE, Herrenberger Strasse 140, 71034 Boeblingen, GERMANIA

### **Normative wireless**

Questa sezione contiene informazioni sulle normative relative ai prodotti wireless:

- Exposure to radio frequency radiation
- [Notice to users in Brazil](#page-57-0)
- **[Notice to users in Canada](#page-57-0)**
- [Notice to users in Mexico](#page-57-0)
- **[Notice to users in Taiwan](#page-58-0)**

### **Exposure to radio frequency radiation**

### **Exposure to radio frequency radiation**

The radiated output power of this device is far below the FCC radio Caution frequency exposure limits. Nevertheless, the device shall be used in such a manner that the potential for human contact during normal operation is minimized. This product and any attached external antenna, if supported, shall be placed in such a manner to minimize the potential for human contact during normal operation. In order to avoid the possibility of exceeding the FCC radio frequency exposure limits, human proximity to the antenna shall not be less than 20 cm (8 inches) during normal operation.

### <span id="page-57-0"></span>Aviso aos usuários no Brasil

Este equipamento opera em caráter secundário, isto é, não tem direito à proteção contra interferência prejudicial, mesmo de estações do mesmo tipo, e não pode causar interferência a sistemas operando em caráter primário. (Res.ANATEL 282/2001).

### **Notice to users in Canada**

#### Notice to users in Canada/Note à l'attention des utilisateurs canadiens

Under Industry Canada regulations, this radio transmitter may only operate using an antenna of a type and maximum (or lesser) gain approved for the transmitter by Industry Canada. To reduce potential radio interference to other users, the antenna type and its gain should be so chosen that the equivalent isotropically radiated power (e.i.r.p.) is not more than that necessary for successful communication.

This device complies with Industry Canada licence-exempt RSS standard(s). Operation is subject to the following two conditions: (1) this device may not cause interference, and (2) this device must accept any interference, including interference that may cause undesired operation of the device.

WARNING! Exposure to Radio Frequency Radiation The radiated output power of this device is below the Industry Canada radio frequency exposure limits. Nevertheless, the device should be used in such a manner that the potential for human contact is minimized during normal operation.

To avoid the possibility of exceeding the Industry Canada radio frequency exposure limits, human proximity to the antennas should not be less than 20 cm (8 inches).

Conformément au Règlement d'Industrie Canada, cet émetteur radioélectrique ne peut fonctionner qu'avec une antenne d'un type et d'un gain maximum (ou moindre) approuvé par Industrie Canada. Afin de réduire le brouillage radioélectrique potentiel pour d'autres utilisateurs, le type d'antenne et son gain doivent être choisis de manière à ce que la puissance isotrope rayonnée équivalente (p.i.r.e.) ne dépasse pas celle nécessaire à une communication réussie.

Cet appareil est conforme aux normes RSS exemptes de licence d'Industrie Canada. Son fonctionnement dépend des deux conditions suivantes : (1) cet appareil ne doit pas provoquer d'interférences nuisibles et (2) doit accepter toutes interférences reçues, y compris des interférences pouvant provoquer un fonctionnement non souhaité de l'appareil.

AVERTISSEMENT relatif à l'exposition aux radiofréquences. La puissance de rayonnement de cet appareil se trouve sous les limites d'exposition de radiofréquences d'Industrie Canada. Néanmoins, cet appareil doit être utilisé de telle sorte qu'il soit mis en contact le moins possible avec le corps humain.

Afin d'éviter le dépassement éventuel des limites d'exposition aux radiofréquences d'Industrie Canada, il est recommandé de maintenir une distance de plus de 20 cm entre les antennes et l'utilisateur.

### **Notice to users in Mexico**

### Aviso para los usuarios de México

La operación de este equipo está sujeta a las siguientes dos condiciones: (1) es posible que este equipo o dispositivo no cause interferencia perjudicial y (2) este equipo o dispositivo debe aceptar cualquier interferencia, incluyendo la que pueda causar su operación no deseada.

Para saber el modelo de la tarjeta inalámbrica utilizada, revise la etiqueta regulatoria de la impresora.

### <span id="page-58-0"></span>**Notice to users in Taiwan**

### 低功率電波輻射性電機管理辦法

第十二條

經型式認證合格之低功率射頻電機,非經許可,公司、商號或使用者均不得擅自變更頻 率、加大功率或變更設計之特性及功能。

第十四條

低功率射頻電機之使用不得影響飛航安全及干擾合法通信;經發現有干擾現象時,應立 即停用,並改善至無干擾時方得繼續使用。

前項合法通信,指依電信法規定作業之無線電通信。低功率射頻電機須忍受合法通信或 工業、科學及醫藥用電波輻射性電機設備之干擾。

## <span id="page-60-0"></span>**Indice**

### **A**

Al termine del periodo di assistenza [43](#page-44-0) ambiente Programma per la protezione dell'ambiente [47](#page-48-0) specifiche ambientali [45](#page-46-0) assistenza telefonica [43](#page-44-0) avvisi normativi [52](#page-53-0)

### **B**

buste specifiche [46](#page-47-0)

### **C**

carta specifiche [46](#page-47-0) carta formato Legal specifiche [46](#page-47-0) carta formato Letter specifiche [46](#page-47-0) carta fotografica specifiche [46](#page-47-0) carta fotografica da 10 x 15 cm specifiche [46](#page-47-0) copia specifiche [47](#page-48-0)

### **D**

dati tecnici specifiche ambientali [45](#page-46-0) specifiche della carta [46](#page-47-0) specifiche di copia [47](#page-48-0) specifiche di stampa [47](#page-48-0) Durata dell'assistenza telefonica periodo di assistenza [43](#page-44-0)

### **E**

etichette specifiche [46](#page-47-0)

### **G**

garanzia [43](#page-44-0)

### **I**

informazioni sulle regolamentazioni normative wireless [55](#page-56-0) numero di modello normativo [53](#page-54-0) informazioni tecniche requisiti di sistema [45](#page-46-0) specifiche di scansione [47](#page-48-0)

### **L**

lucidi specifiche [46](#page-47-0)

### **P**

pannello di controllo funzioni [7](#page-8-0) pulsanti [7](#page-8-0) pulsanti, pannello di controllo [7](#page-8-0)

### **R**

requisiti di sistema [45](#page-46-0) rete scheda di interfaccia [31](#page-32-0), [32](#page-33-0) Riciclaggio cartucce d'inchiostro [48](#page-49-0)

### **S**

scansione specifiche di scansione [47](#page-48-0) scheda di interfaccia [31](#page-32-0), [32](#page-33-0) sicurezza rete, chiave WEP [32](#page-33-0) stampa specifiche [47](#page-48-0) stampante trovata, schermata in Windows [33](#page-34-0) supporto tecnico alla clientela garanzia [43](#page-44-0)